# **Dell C5519Q**

Navodila za uporabo

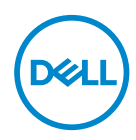

Model monitorja: **C5519Q** Regulativni model: **C5519Qc**

- **OPOMBA: OPOMBA označuje pomembne informacije, ki vam pomagajo bolje izkoristiti računalnik.**
- $\triangle~$  SVARILO: SVARILO označuje možnost poškodb strojne opreme ali **izgube podatkov, če ne upoštevate navodil.**
- **OPOZORILO: OPOZORILO označuje možnost poškodb lastnine, telesnih poškodb ali smrti.**

**Copyright © 2018-2021 Dell Inc. ali njegove podružnice. Vse pravice pridržane.** Dell, EMC in druge blagovne znamke so blagovne znamke družbe Dell Inc. ali njenih podružnic. Druge blagovne znamke so lahko blagovne znamke njihovih ustreznih lastnikov.

2021 – 09

Rev. A03

# **Vsebina**

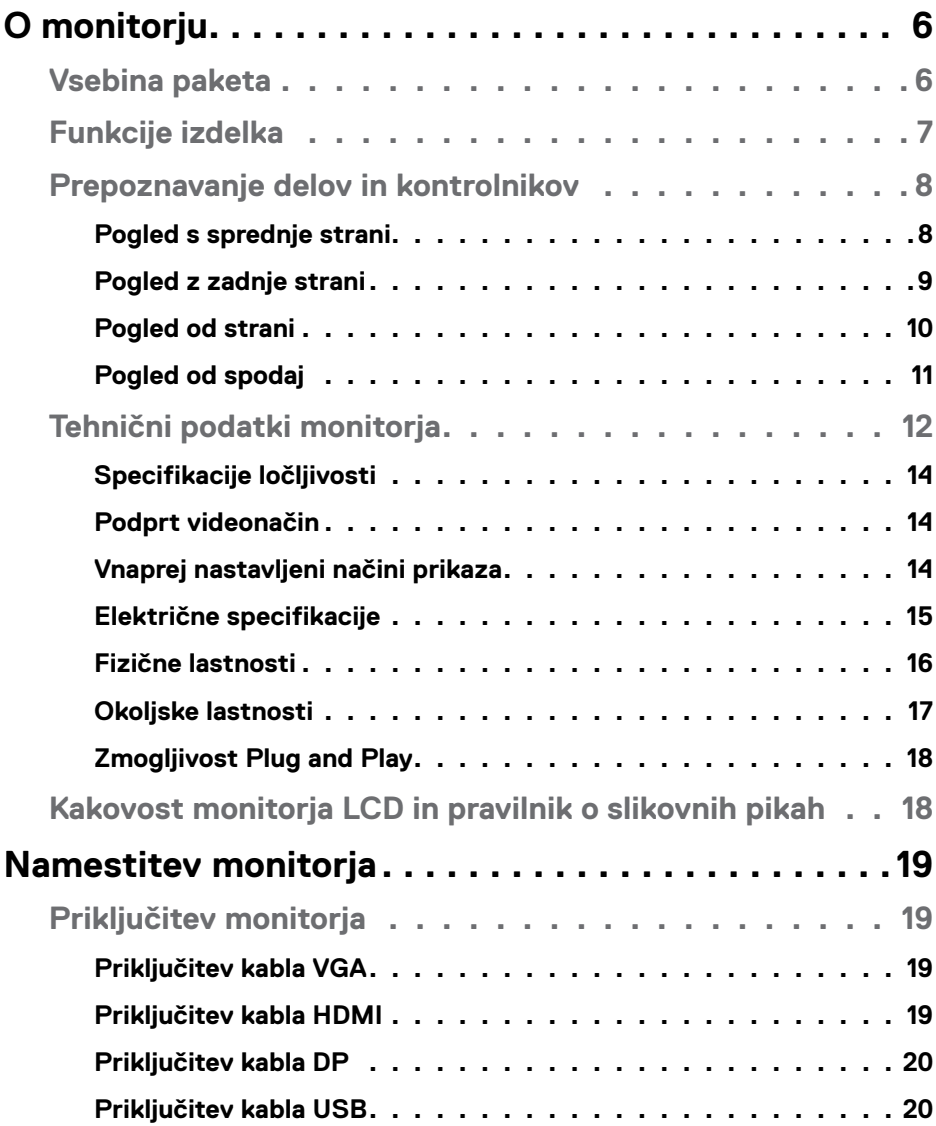

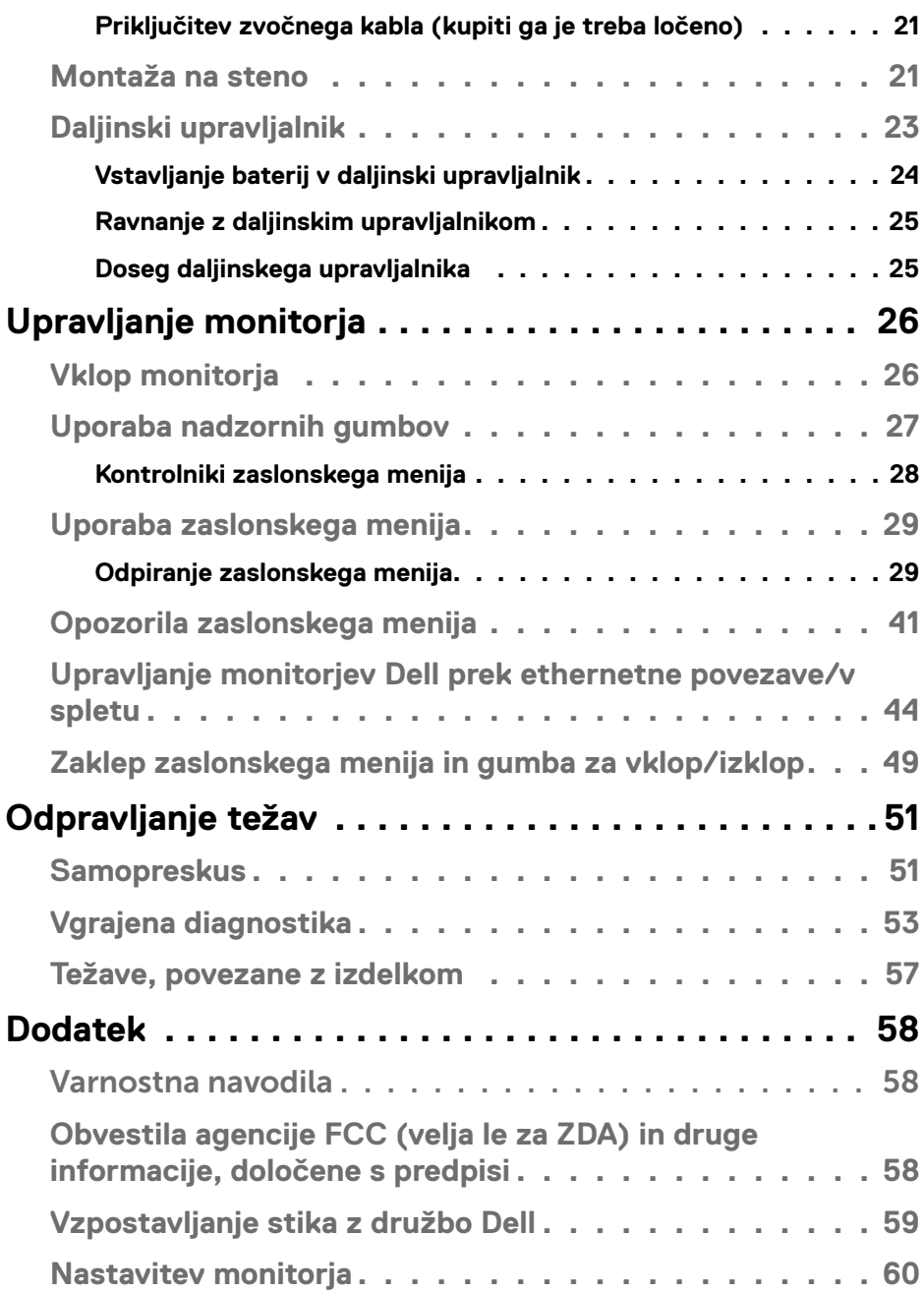

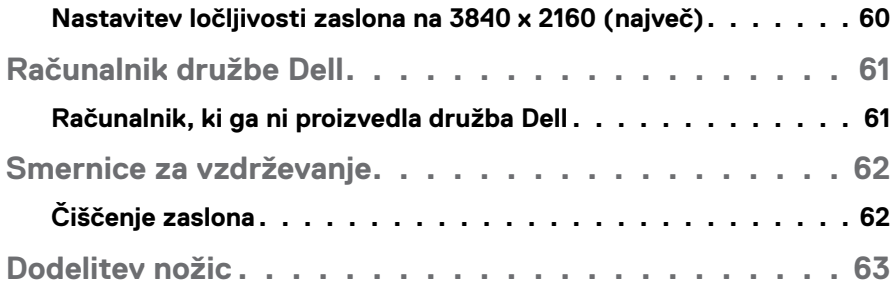

# <span id="page-5-0"></span>**O monitorju**

# **Vsebina paketa**

Monitorju so priloženi sestavni deli, ki so prikazani spodaj. Preverite, ali ste prejeli vse sestavne dele, in si oglejte razdelek [Vzpostavljanje stika z družbo Dell,](#page-58-1) če kateri koli sestavni del manjka.

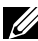

**OPOMBA: Nekateri sestavni deli so na voljo posebej, zato morda niso priloženi monitorju. Nekatere funkcije ali nosilci podatkov niso na voljo za določene države.** 

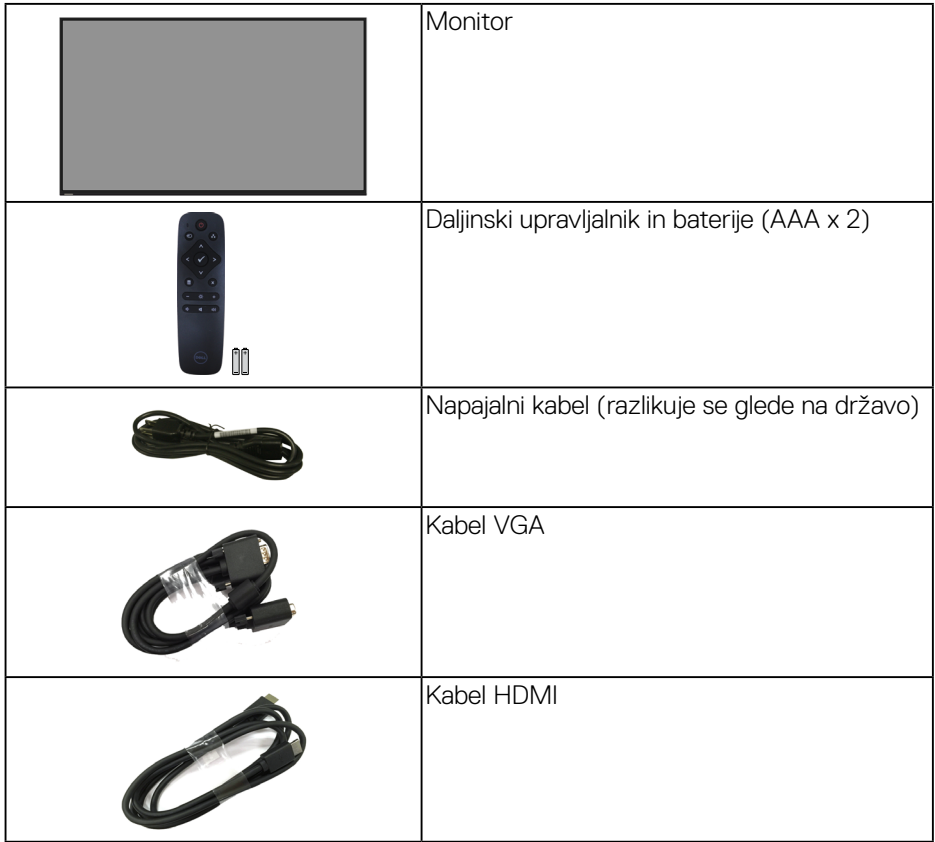

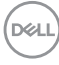

<span id="page-6-0"></span>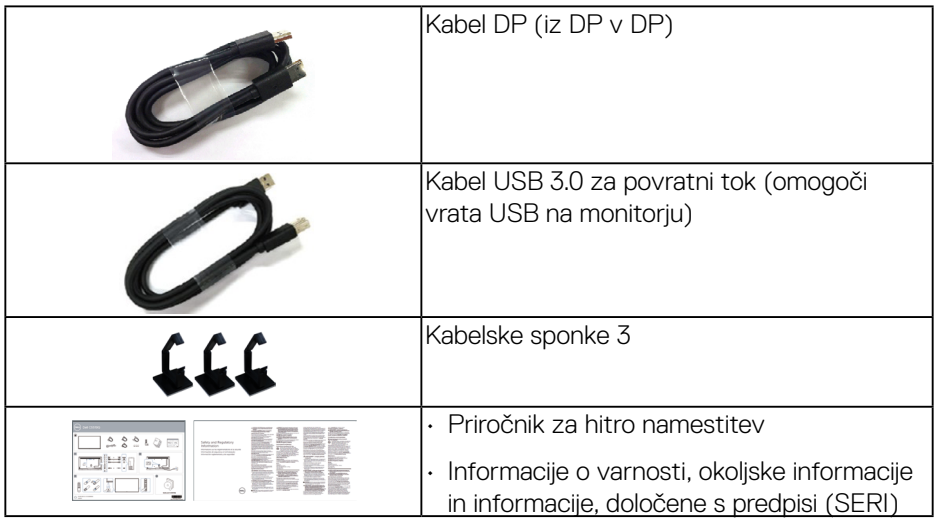

# **Funkcije izdelka**

Monitor s ploskim zaslonom **Dell C5519Q** je opremljen z aktivno matriko, tranzistorjem s tankim filmom (TFT), zaslonom s tekočimi kristali (LCD) in osvetlitvijo z LED-diodami. Med funkcije monitorja spadajo:

- **C5519Q**: 1386,84-milimetrsko (54,6-palčno) vidno območje (izmerjeno diagonalno), ločljivost 3840 x 2160 slikovnih pik in podpora za celozaslonski način za nižje ločljivosti.
- Odprtine za pritrditev VESA (Video Electronics Standards Association) za prilagodljive rešitve montaže (400 x 400 mm).
- Zmoglijvost Plug and Play, če jo vaš računalnik podpira.
- Možnost digitalnih priključkov z vhodoma DisplayPort in HDMI.
- Nastavitve v zaslonskem meniju omogočajo preprosto nastavitev in optimizacijo zaslona.
- Reža za varnostno zaklepanje
- Možnost upravljanja sredstev.
- ≤ 0,5 W v stanju pripravljenosti.
- Povečajte udobje oči z zaslonom brez utripanja.

**OPOZORILO: Med možne dolgoročne učinke oddajanja modre svetlobe iz monitorja spadajo poškodbe oči, vključno z utrujenostjo oči, digitalnim naprezanjem očesa in drugimi. Funkcija ComfortView je zasnovana za zmanjšanje količine modre svetlobe, ki jo oddaja monitor, in povečanje udobja za oči.**

DELI

# <span id="page-7-0"></span>**Prepoznavanje delov in kontrolnikov**

# **Pogled s sprednje strani**

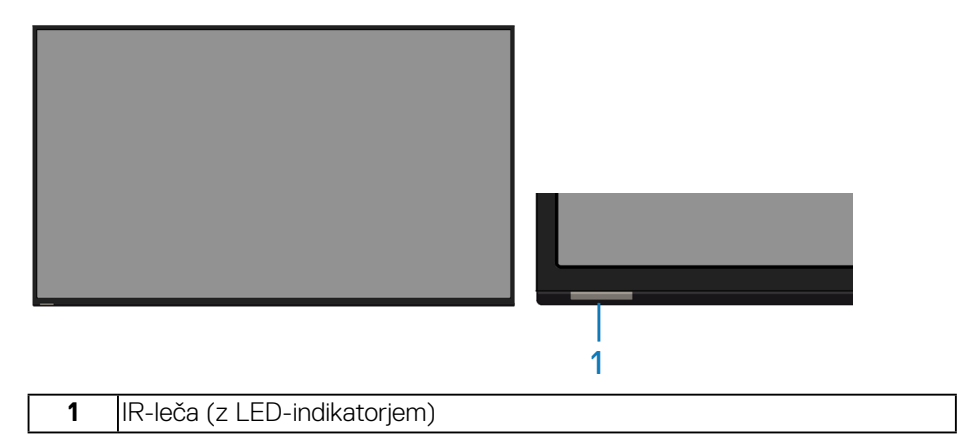

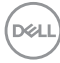

# <span id="page-8-0"></span>**Pogled z zadnje strani**

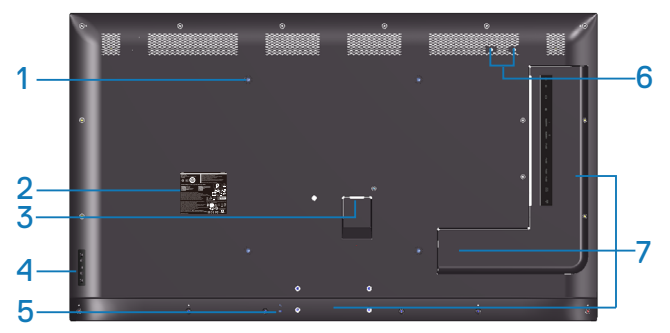

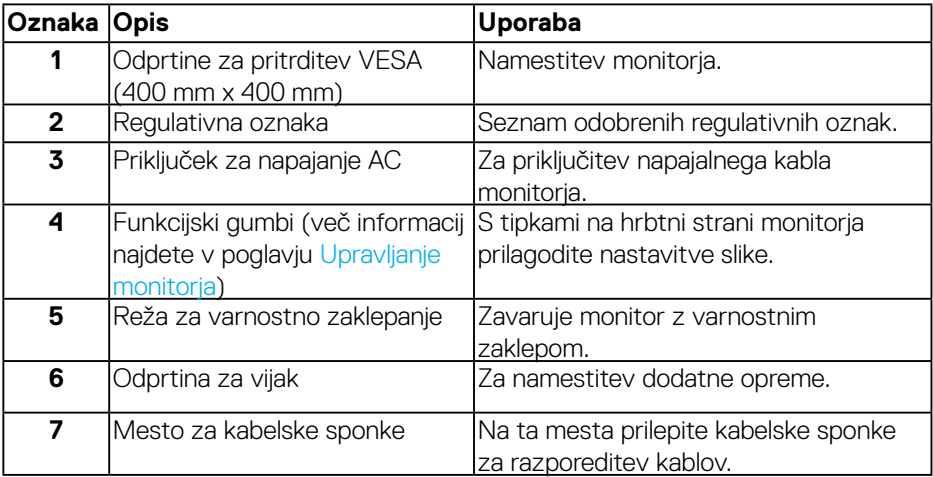

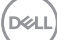

# <span id="page-9-0"></span>**Pogled od strani**

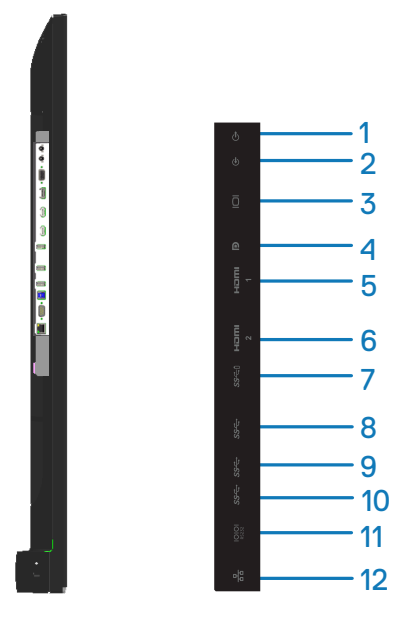

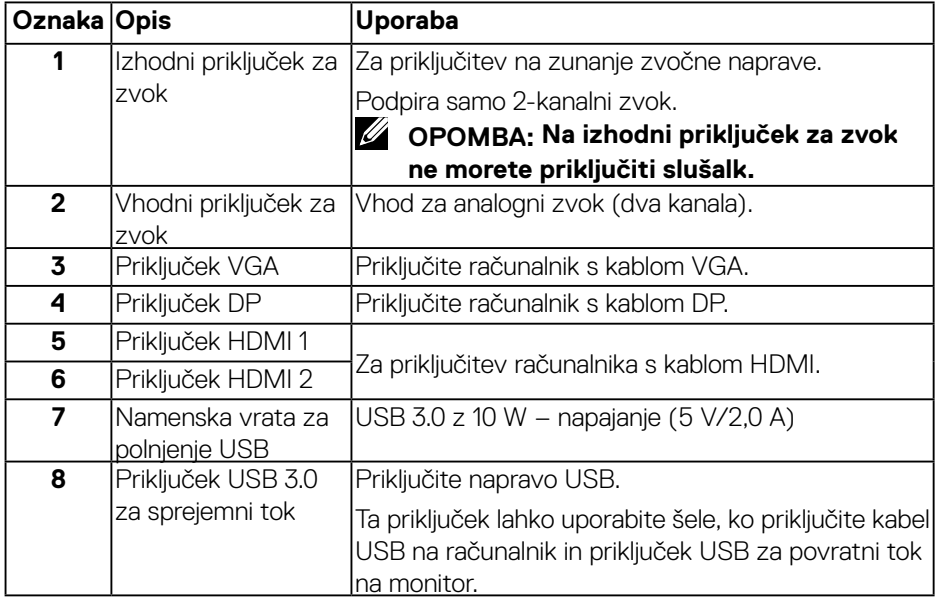

(<sub>DELL</sub>

<span id="page-10-0"></span>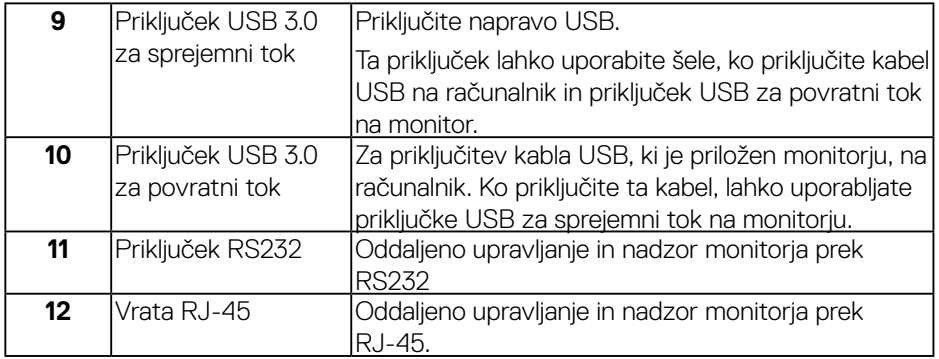

# **Pogled od spodaj**

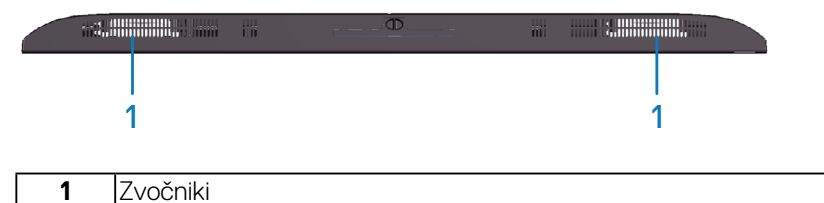

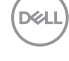

# <span id="page-11-1"></span><span id="page-11-0"></span>**Tehnični podatki monitorja**

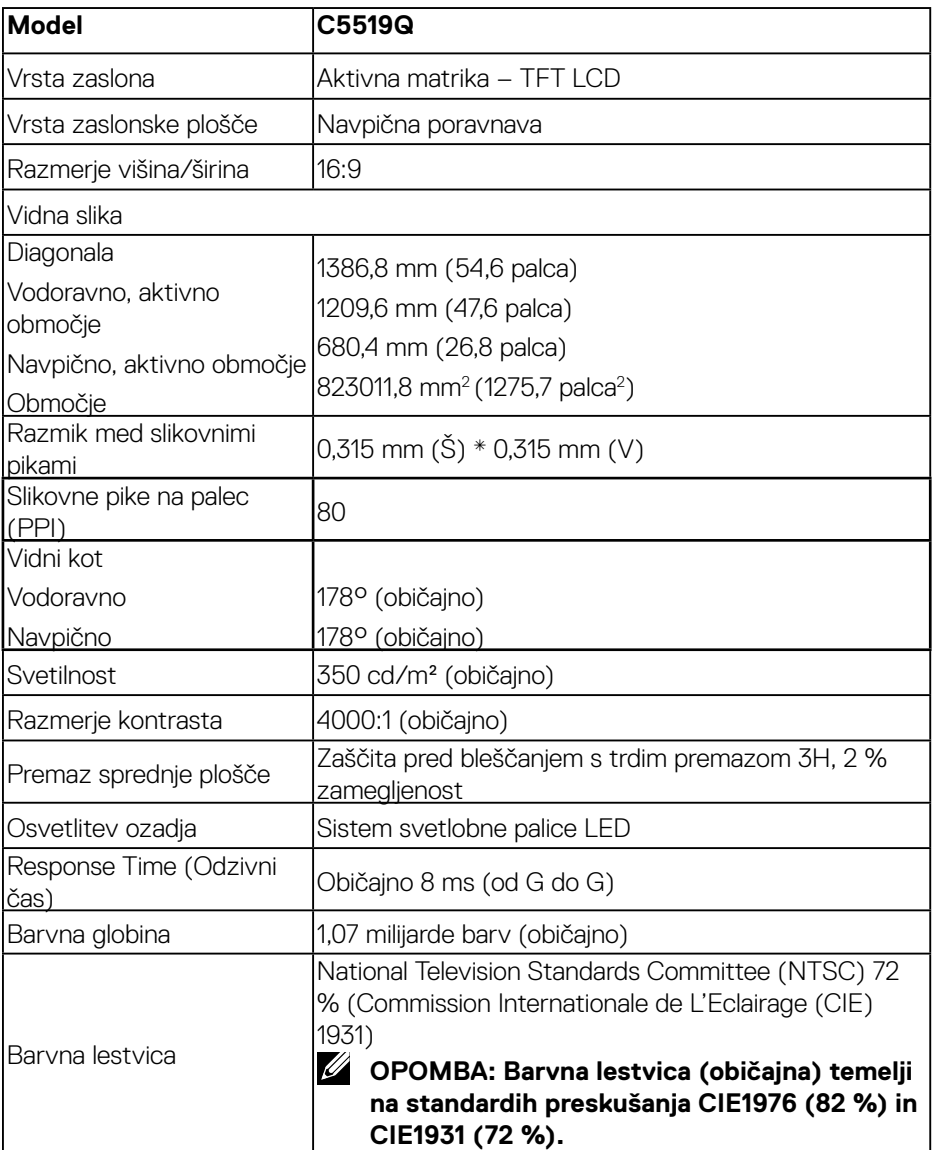

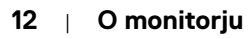

 $(PELL)$ 

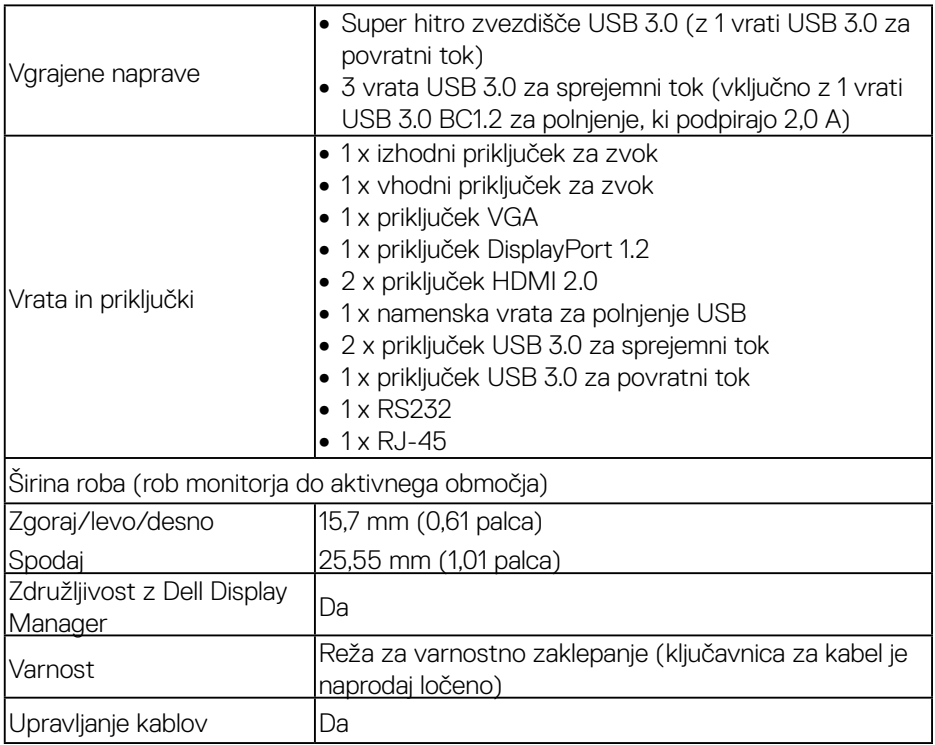

 $($ DELL

# <span id="page-13-0"></span>**Specifikacije ločljivosti**

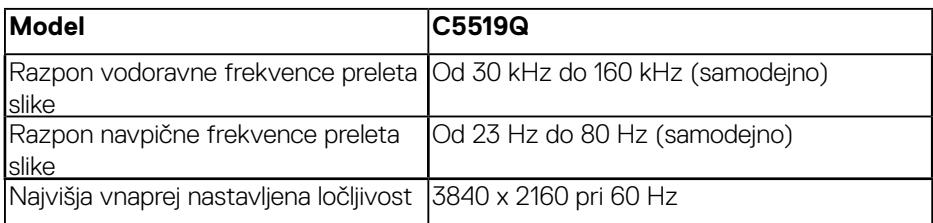

# **Podprt videonačin**

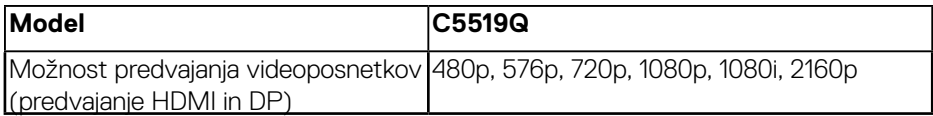

# **Vnaprej nastavljeni načini prikaza**

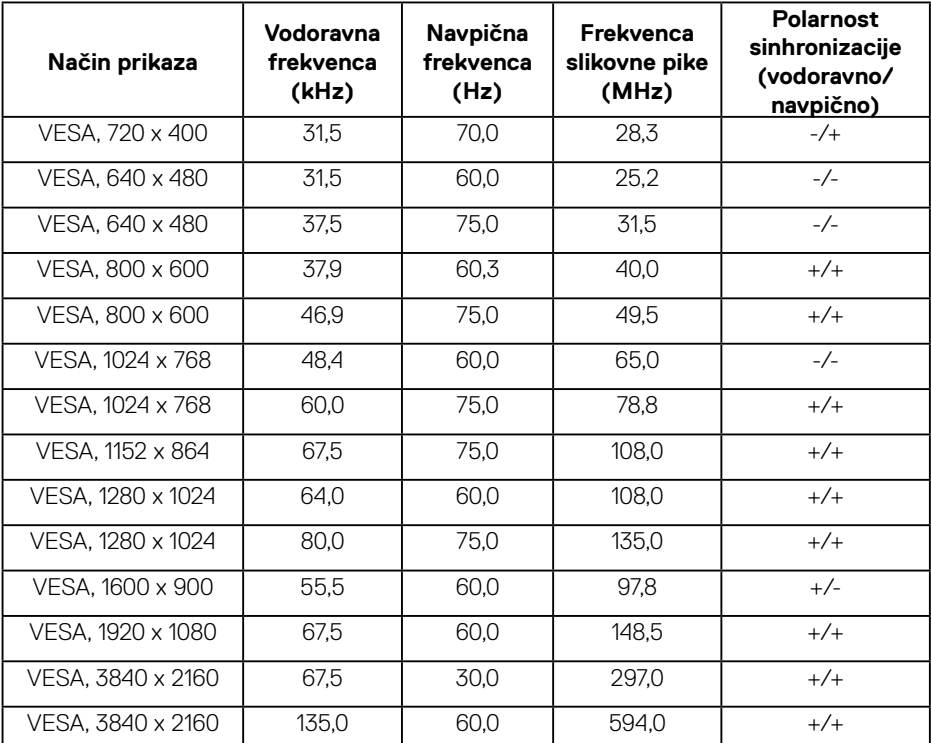

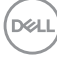

### <span id="page-14-0"></span>**Električne specifikacije**

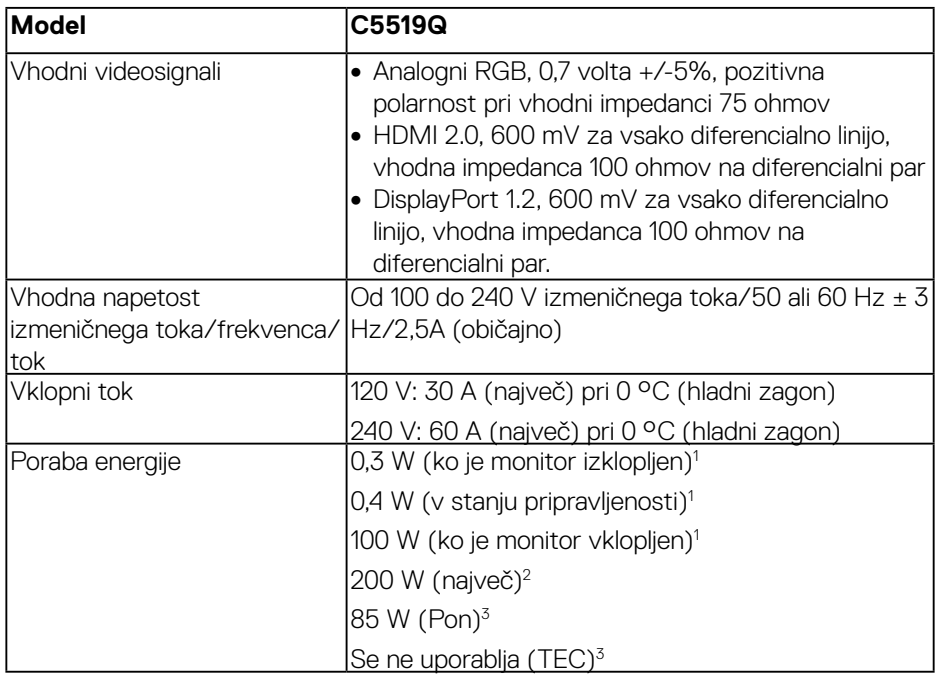

1. Kot je opredeljeno v Direktivah EU 2019/2021 in EU 2019/2013.

- 2. Največja svetlost in kontrast pri največji obremenitvi napajanja na vseh priključkih USB.
- 3. Pon : Poraba energije v vklopljenem stanju v skladu s standardom Energy Star 8.0. TEC: Skupna poraba energije v KWh v skladu s standardom Energy Star 8.0.

Ta dokument je zgolj informativen, v njem pa so navedeni podatki o delovanju v laboratoriju. Vaš izdelek lahko deluje drugače, kar je odvisno od programske opreme, sestavnih delov in zunanjih naprav, ki ste jih naročili, družbi Dell pa ni treba posodobiti teh informacij. Uporabnik se zato pri sprejemanju odločitev o električnih tolerancah ali drugih zadevah ne sme zanašati na te informacije. Družba Dell ne daje nobenega izrecnega ali naznačenega jamstva glede točnosti ali popolnosti informacij.

#### **OPOMBA: Sporočilo bo morda nekoliko drugačno, kar je odvisno od priključenega vhodnega signala.**

**DEL** 

<span id="page-15-0"></span>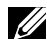

**OPOMBA: Ta monitor je overjen po programu ENERGY STAR.** 

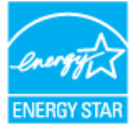

Ta izdelek izpolnjuje pogoje programa ENERGY STAR, če so uporabljene tovarniške nastavitve, ki jih lahko obnovite s funkcijo »Factory Reset« (Tovarniška ponastavitev) v zaslonskem meniju. Če spremenite tovarniške privzete nastavitve ali omogočite druge funkcije, lahko povečate porabo energije, ki bi lahko presegla določeno omejitev ENERGY STAR.

#### **Fizične lastnosti**

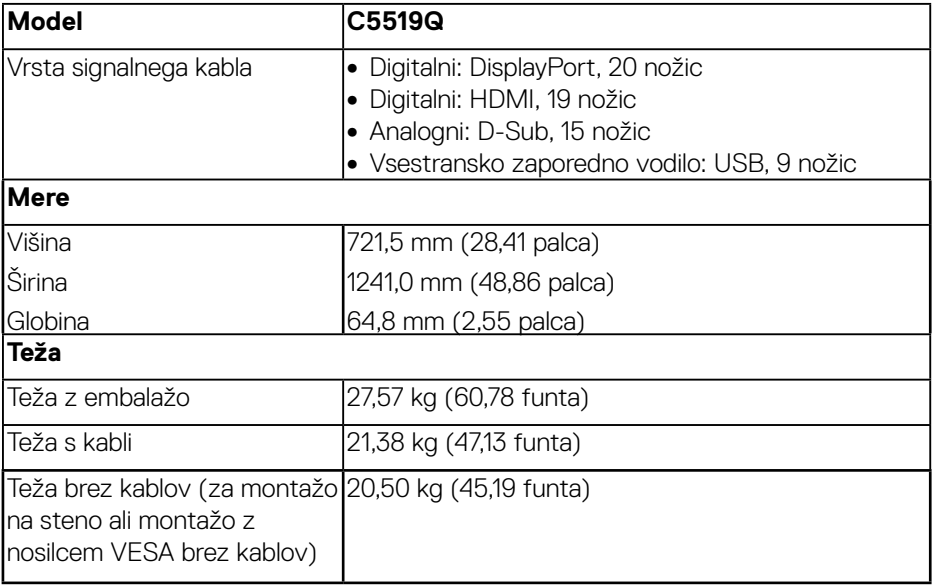

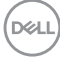

#### <span id="page-16-0"></span>**Okoljske lastnosti**

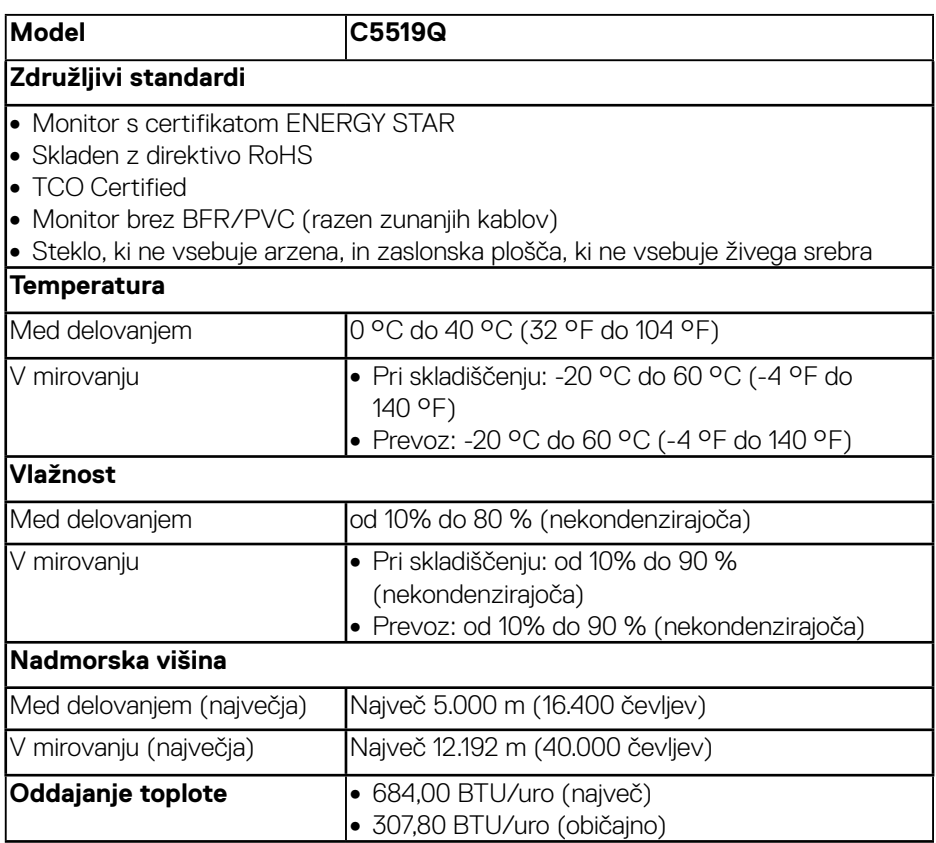

\* Ničelno porabo energije pri izklopljenem monitorju lahko dosežete samo tako, da izključite napajalni kabel iz monitorja.

\*\* Največja poraba energije z najvišjo stopnjo svetilnosti , in aktivnim vhodom USB.

# **Z** OPOMBA:

**PON: Poraba energije v vklopljenem stanju v skladu s standardom Energy Star 8.0.**

**TEC: Skupna poraba energije v KWh v skladu s standardom Energy Star 8.0.**

DELL

# <span id="page-17-0"></span>**Zmogljivost Plug and Play**

Monitor lahko namestite na kateri koli sistem, ki podpira Plug and Play. Monitor računalniškemu sistemu samodejno posreduje svoje podatke EDID (razširjeni identifikacijski podatki o prikazu) s protokoli DDC (podatkovni kanal zaslona), da se lahko sistem samodejno konfigurira in optimizira nastavitve monitorja. Večina namestitev monitorjev je samodejnih, vendar lahko izberete tudi drugačne nastavitve. Dodatne informacije o spreminjanju nastavitev monitorja najdete v poglavju [Upravljanje monitorja.](#page-25-1)

# **Kakovost monitorja LCD in pravilnik o slikovnih pikah**

Med proizvodnjo monitorjev LCD pogosto ena ali več slikovnih pik ostane v nespremenjenem stanju. Take slikovne pike je težko opaziti, vendar ne vplivajo na kakovost prikaza ali uporabnost. Več informacij o kakovosti Dellovih monitorjev in pravilniku o slikovnih pikah najdete na spletnem mestu s podporo družbe Dell na naslovu [www.dell.com/support/monitors](https://www.dell.com/support/monitors).

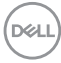

# <span id="page-18-0"></span>**Namestitev monitorja**

# **Priključitev monitorja**

### **OPOZORILO: Pred začetkom katerega koli postopka v tem poglavju preberite [Varnostna navodila.](#page-57-1)**

Monitor priključite na računalnik tako:

- **1.** Izklopite računalnik.
- **2.** Kabel HDMI/DP/VGA/USB monitorja priključite na računalnik.
- **3.** Vklopite monitor.
- **4.** V zaslonskem meniju monitorja izberite pravilni vhodni vir in vklopite računalnik.

#### **Priključitev kabla VGA**

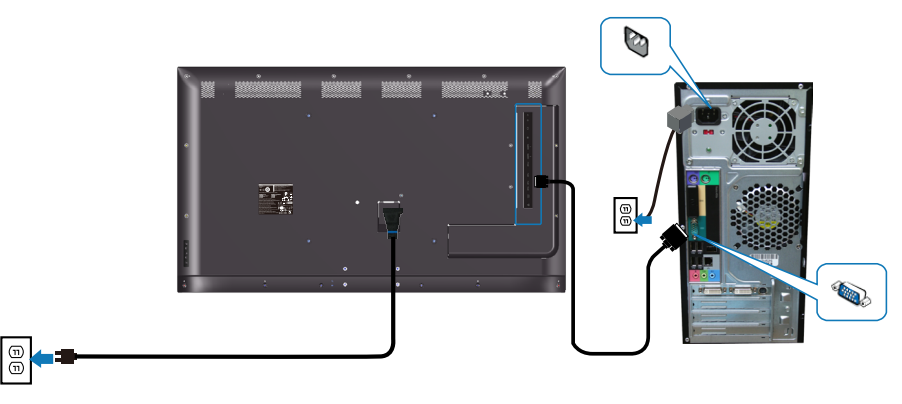

**Priključitev kabla HDMI**

DELI

<span id="page-19-0"></span>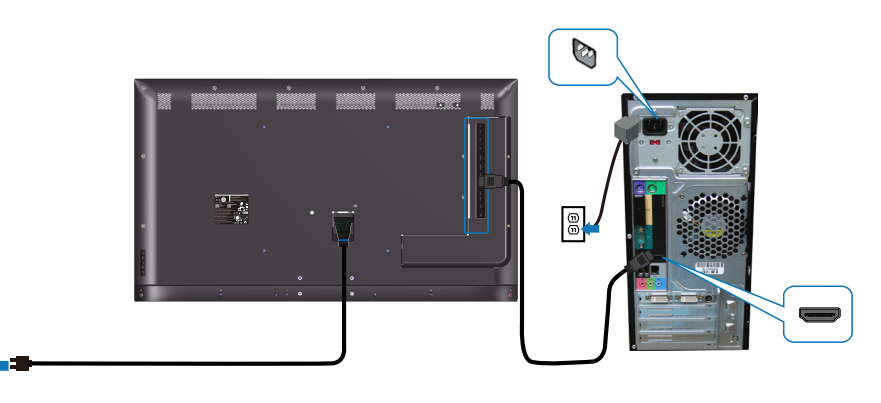

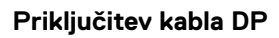

 $\boxed{\oplus}$ 

 $\boxed{\oplus}$ 

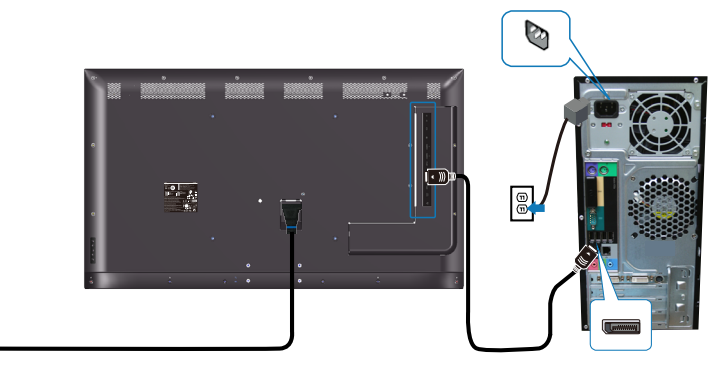

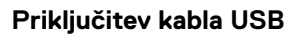

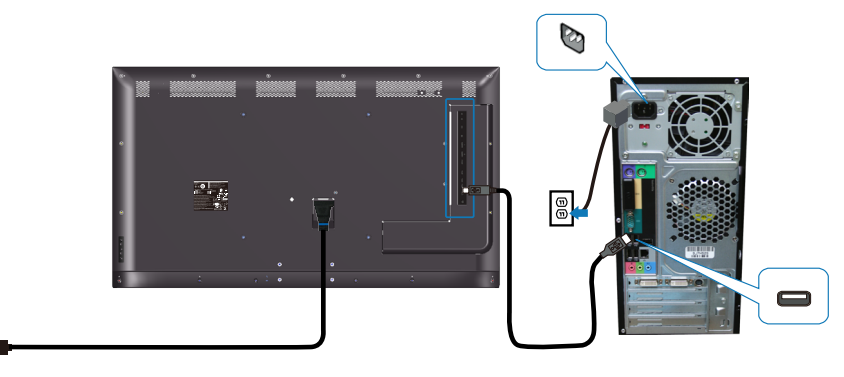

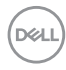

 $\boxed{\oplus}$ 

# <span id="page-20-0"></span>**Priključitev zvočnega kabla (kupiti ga je treba ločeno)**

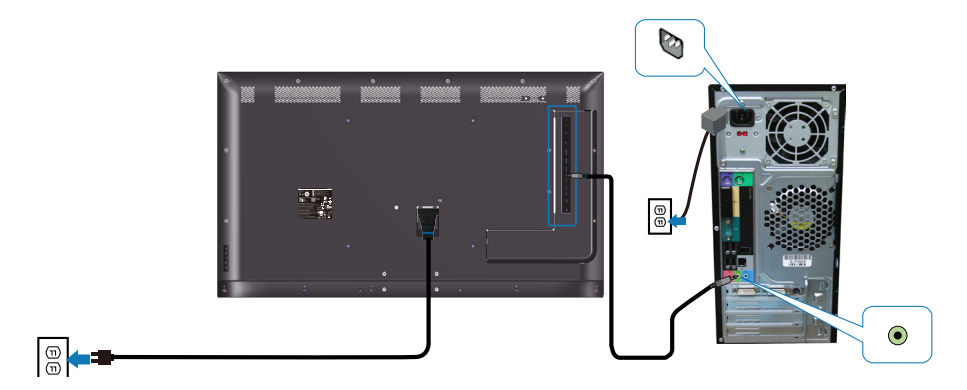

### **Montaža na steno**

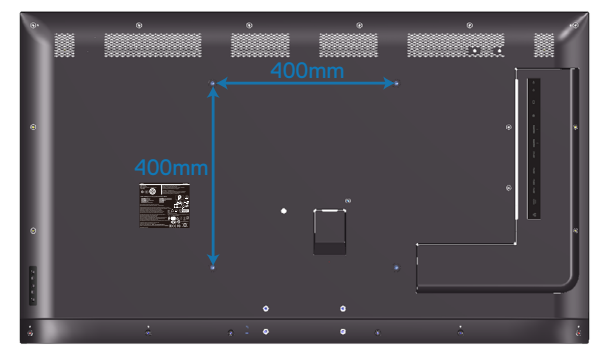

Mera odprtine za vijake za nosilec VESA je M6 x 30 mm.

Oglejte si navodila za namestitev, priložena stenskemu montažnemu nosilcu drugega proizvajalca, ki ste kupili. Komplet za montažo podnožja, ki je združljiv s standardom VESA: 400 x 400 mm.

- **1.** Stensko ploščo namestite na steno.
- **2.** Monitor položite na mehko krpo ali blazino na stabilno in ravno mizo.
- **3.** Pritrdite montažne nosilce iz kompleta za montažo na steno na monitor.
- **4.** Namestite monitor na stensko ploščo.
- **5.** Poskrbite, da je monitor nameščen navpično tako, da ga ne morete nagniti naprej ali nazaj, za lažjo montažo monitorja pa uporabite libelo.

**D**&LI

**OPOMBA: Monitorja ne poskušajte namestiti na steno sami. Namestiti ga morajo usposobljeni monterji.** 

**Priporočeni stenski montažni nosilec za ta monitor najdete na spletnem mestu s podporo družbe Dell na naslovu www.dell.com/support.**

**OPOMBA: Uporabite lahko le montažne nosilce z oznako UL, CSA ali GS z najmanjšo nosilnostjo 82 kg (180,78 funta).**

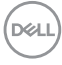

# <span id="page-22-0"></span>**Daljinski upravljalnik**

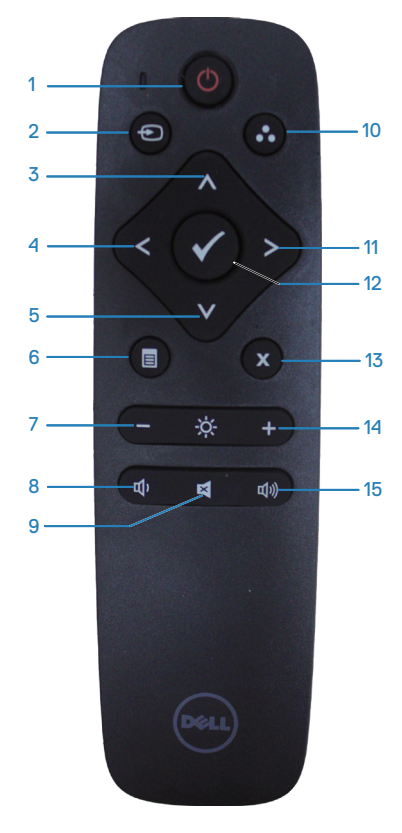

# **1. Vklop/izklop**

Vklopite ali izklopite monitor.

#### **2. Vhodni vir**

Izberite vhodni vir. Pritisnite gumb  $\land$  ali  $\lozenge$ , da izberete **HDMI 1, HDMI 2, VGA** ali **DP**. Pritisnite gumb za potrditev in izhod.

#### **3. Gor**

Pritisnite, da se v zaslonskem meniju premaknete eno možnost višje.

#### **4. Levo**

Pritisnite, da se v zaslonskem meniju premaknete eno možnost v levo.

#### **5. Dol**

Pritisnite, da se v zaslonskem meniju premaknete eno možnost nižje.

**6. Meni** Pritisnite, da se vrnete v zaslonski meni.

**7. Svetlost -** Pritisnite, da zmanjšate svetlost.

**8. Glasnost -** Pritisnite, da zmanjšate glasnost.

**9. Utišanje** Pritisnite, da vklopite/izklopite zvok.

**10. Vnaprej nastavljeni načini** Informacije o vnaprej nastavljenih načinih.

**11. Desno** Pritisnite, da se v zaslonskem meniju premaknete eno možnost v desno.

**12. V redu** Potrdite vnos ali izbor.

**13. Izhod** Pritisnite za izhod iz menija.

**14. Svetlost +** Pritisnite, da povečate svetlost.

#### **15. Glasnost +**

Pritisnite ga za povečanje glasnosti.

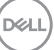

# <span id="page-23-0"></span>**Vstavljanje baterij v daljinski upravljalnik**

Daljinski upravljalnik napajata dve 1,5-voltni bateriji AAA.

Vstavljanje ali zamenjava baterij:

- **1.** Pritisnite na pokrov in ga potisnite, da ga odprete.
- **2.** Poravnajte bateriji glede na oznaki (+) in (–) v predalčku za baterije.
- **3.** Namestite pokrov.

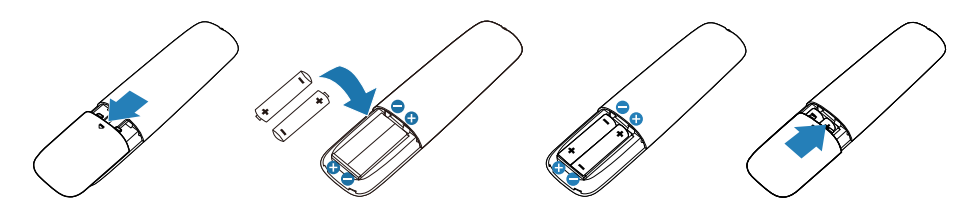

#### **SVARILO: Če uporabite napačne baterije lahko pride do iztekanja vsebine baterij ali do eksplozije. Upoštevajte ta navodila:**

- Vstavite bateriji »AAA« tako, da se oznaki (+) in (–) na vsaki bateriji ujemata z oznakama (+) in (–) v predalčku za baterije.
- Ne uporabljajte baterij različnih vrst.
- Ne uporabljajte hkrati novih in uporabljenih baterij. S tem lahko skrajšate življenjsko dobo baterije ali pa lahko pride do iztekanja.
- Izpraznjene baterije nemudoma odstranite, da preprečite iztekanje tekočine v predalček za baterije. Ne dotikajte se baterijske kisline, saj lahko poškoduje vašo kožo.
- **OPOMBA: Če daljinskega upravljalnika ne nameravate uporabljati dalj časa, odstranite bateriji.**

**DGL** 

### <span id="page-24-0"></span>**Ravnanje z daljinskim upravljalnikom**

- Ne izpostavljajte ga močnim udarcem.
- Pazite, da ne pride v stik z vodo ali z drugimi tekočinami. Če se daljinski upravljalnik zmoči, ga nemudoma posušite.
- Ne izpostavljajte ga vročini in pari.
- Ne odpirajte daljinskega upravljalnika, razen za vstavljanje baterij.

#### **Doseg daljinskega upravljalnika**

Ko pritisnete gumb, usmerite vrh daljinskega upravljalnika usmerite proti senzorju za daljinski upravljalnik na monitoriu LCD.

Daljinski upravljalnik uporabljajte največ 8 m od senzorja za daljinski upravljalnik. Če pa daljinski upravljalnik uporabljate pod vodoravnim ali navpičnim kotom, ne sme ta znašati več kot 15°, razdalja pa ne sme biti večja od približno 5,6 m.

**OPOMBA: Če je senzor daljinskega upravljalnika na monitorju izpostavljen neposredni sončni svetlobi ali močnemu viru svetlobe ali če je na poti signala ovira, daljinski upravljalnik morda ne bo deloval pravilno.**

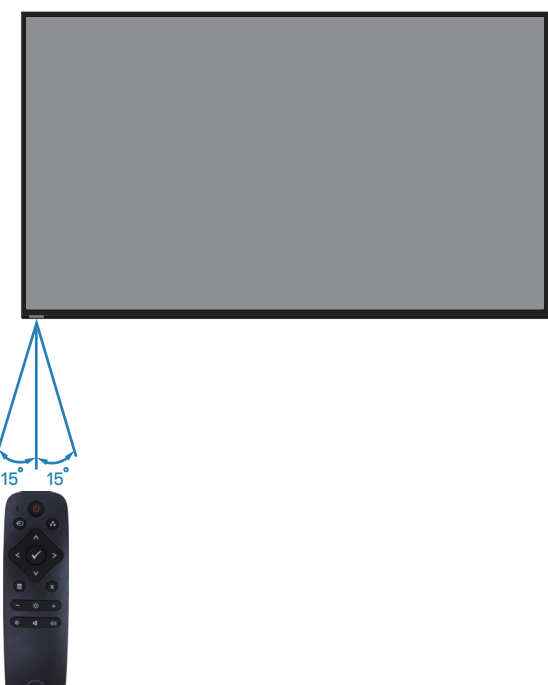

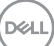

# <span id="page-25-1"></span><span id="page-25-0"></span>**Upravljanje monitorja**

# **Vklop monitorja**

Pritisnite gumb @ za vklop monitorja.

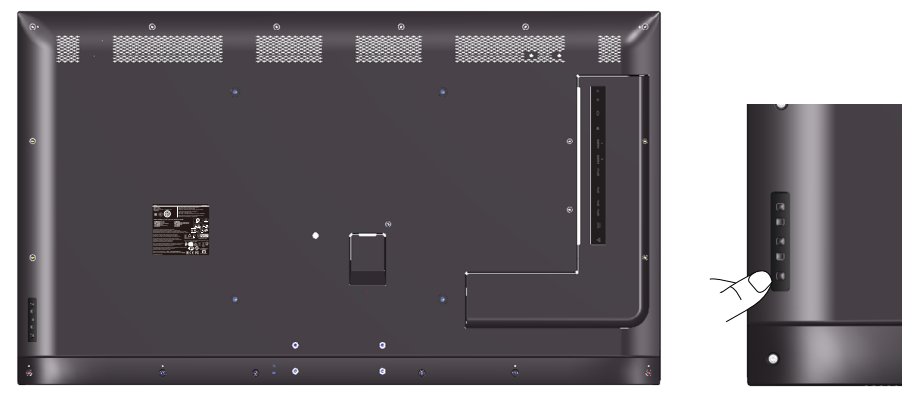

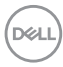

# <span id="page-26-0"></span>**Uporaba nadzornih gumbov**

S tipkami na hrbtni strani monitorja prilagodite nastavitve slike.

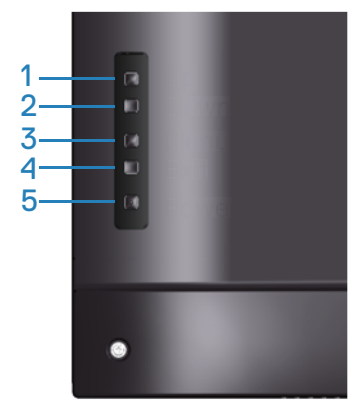

V spodnji tabeli so opisani nadzorni gumbi:

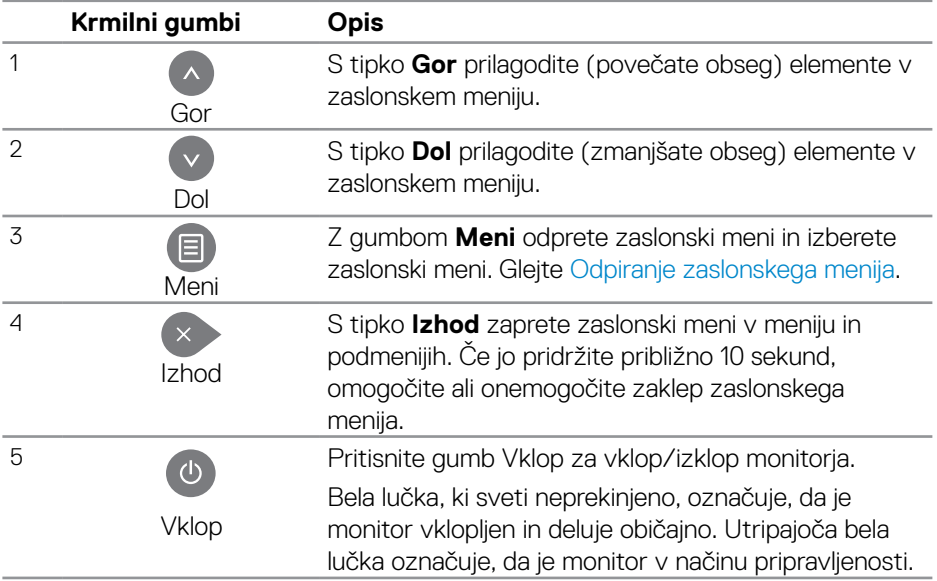

DELL

# <span id="page-27-0"></span>**Kontrolniki zaslonskega menija**

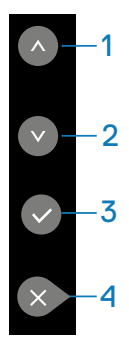

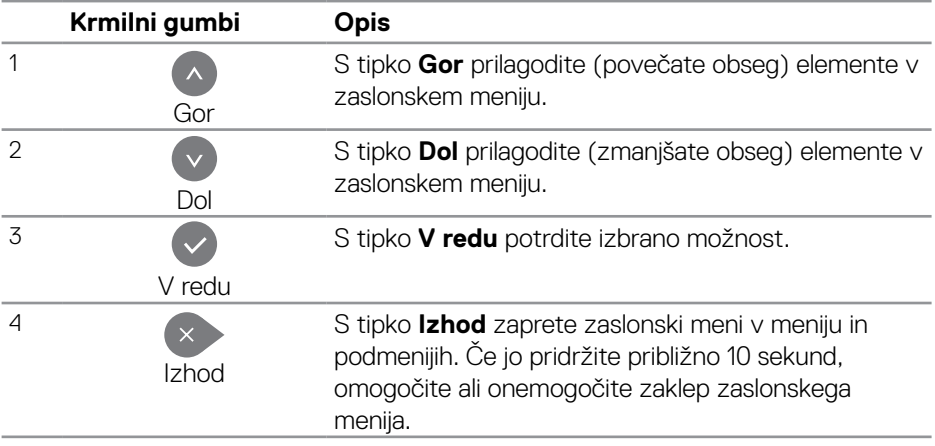

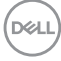

# <span id="page-28-2"></span><span id="page-28-0"></span>**Uporaba zaslonskega menija**

#### <span id="page-28-1"></span>**Odpiranje zaslonskega menija**

**Glavni meni**

- **OPOMBA: Vse spremembe, ki jih naredite v zaslonskem meniju, so samodejno shranjene, ko se premaknete v drug zaslonski meni, zaprete zaslonski meni ali počakate, da se zaslonski meni samodejno zapre.**
	- **1.** Pritisnite gumb  $\Xi$ , da prikažete glavni zaslonski meni.

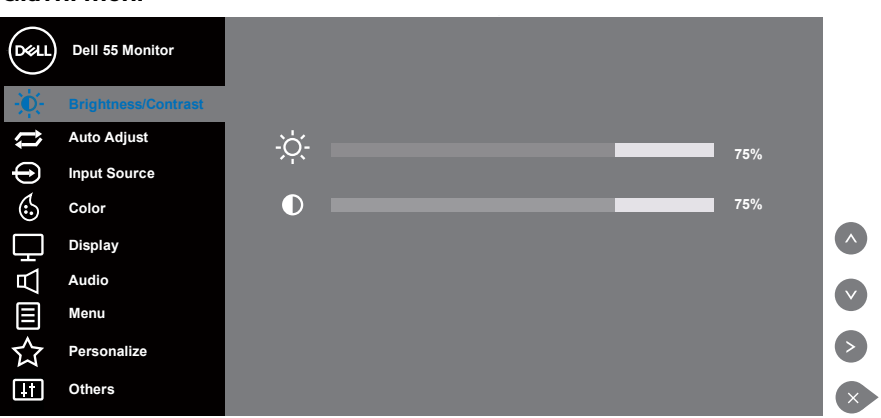

- **2** Pritisnite gumb **a** ali **za pomikanie med možnostmi nastavitev.** Ko se premaknete z ene možnosti na drugo, je ime možnosti označeno. Oglejte si tabelo v nadaljevanju, kjer najdete popoln seznam vseh možnosti, ki so na voljo za monitor.
- **3.** Enkrat pritisnite gumb **.**, da aktivirate izbrano možnost.
- **4** Pritisnite gumba **a** in **a** za izbiro želenega parametra.
- **5.** Pritisnite gumb  $\odot$  in nato z gumbom  $\odot$  ali  $\odot$  vnesite spremembe glede na kazalnike v meniju.
- **6.** Pritisnite gumb  $\rightarrow$ , da se vrnete v glavni meni.

**D**&LI

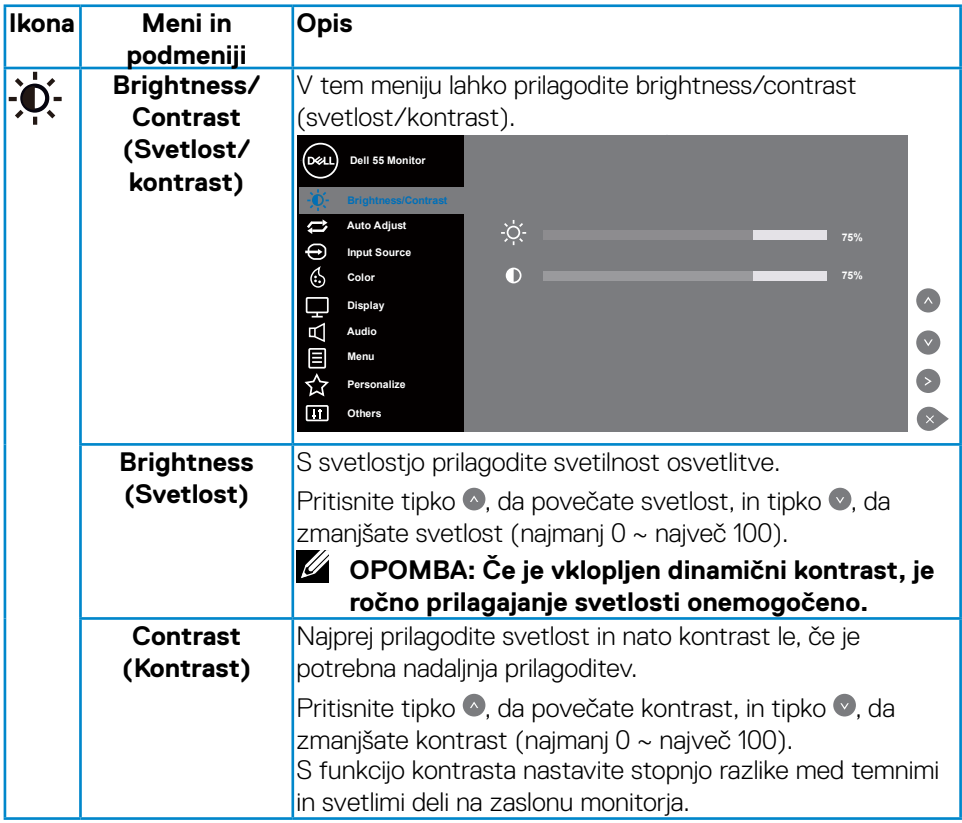

 $(\overline{DCL}$ 

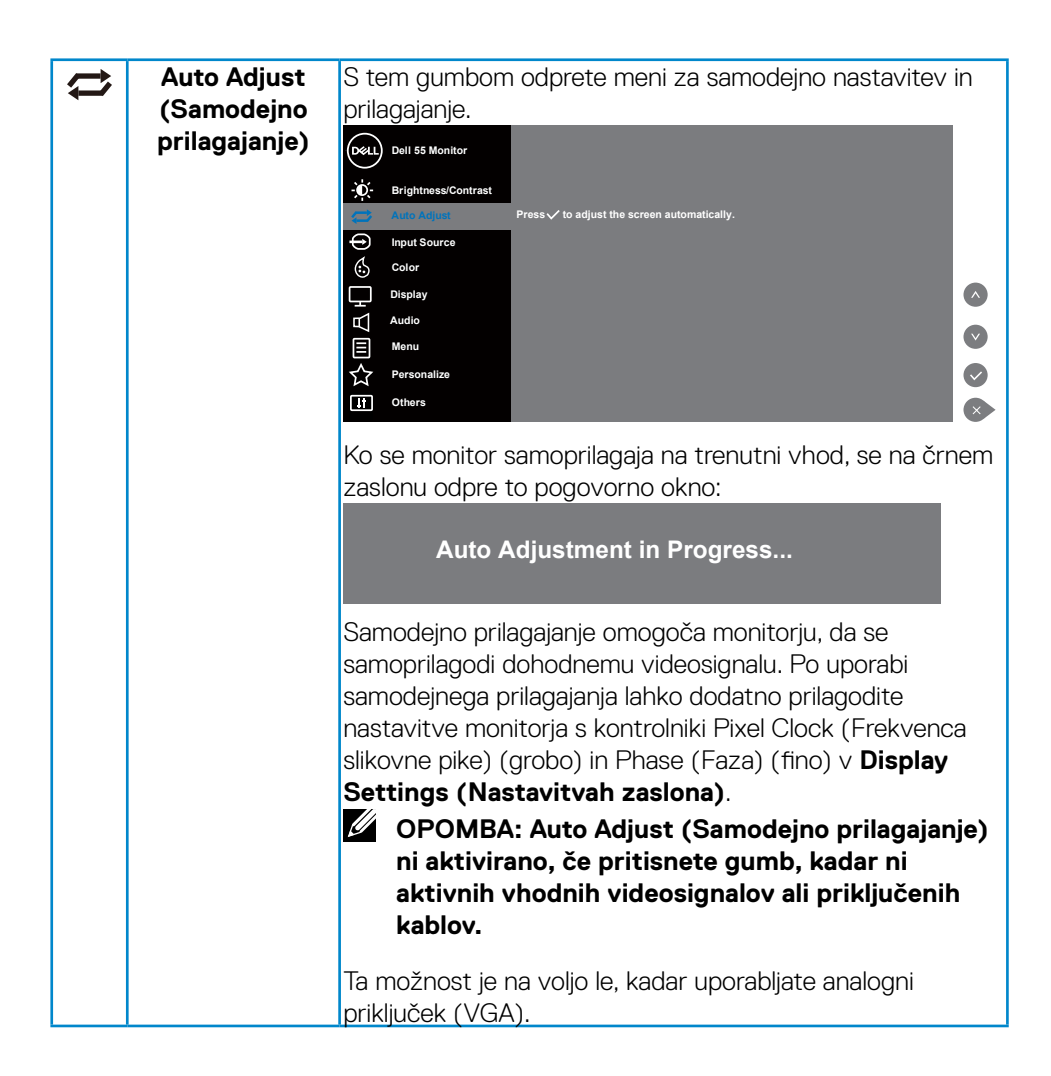

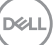

<span id="page-31-0"></span>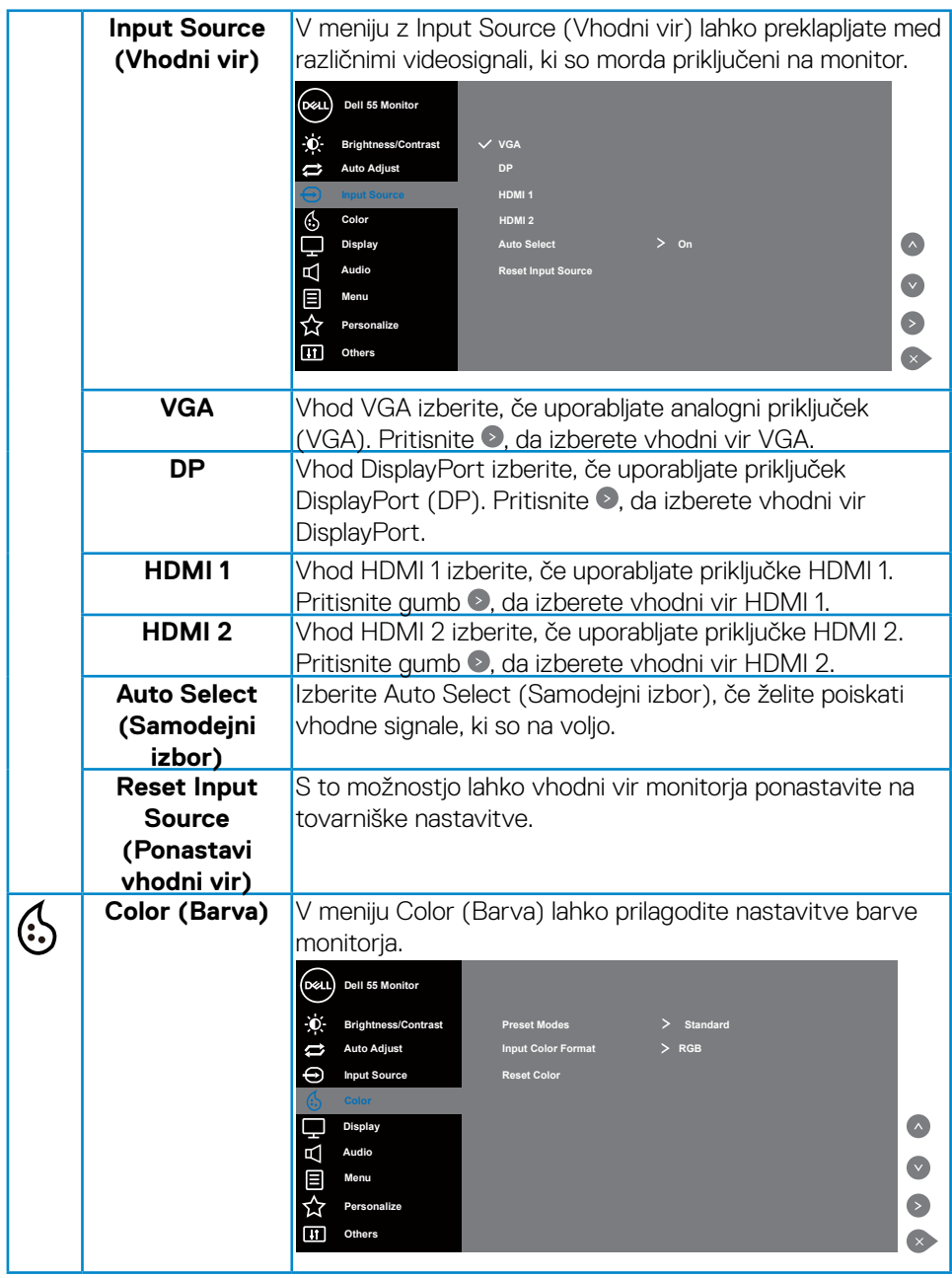

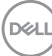

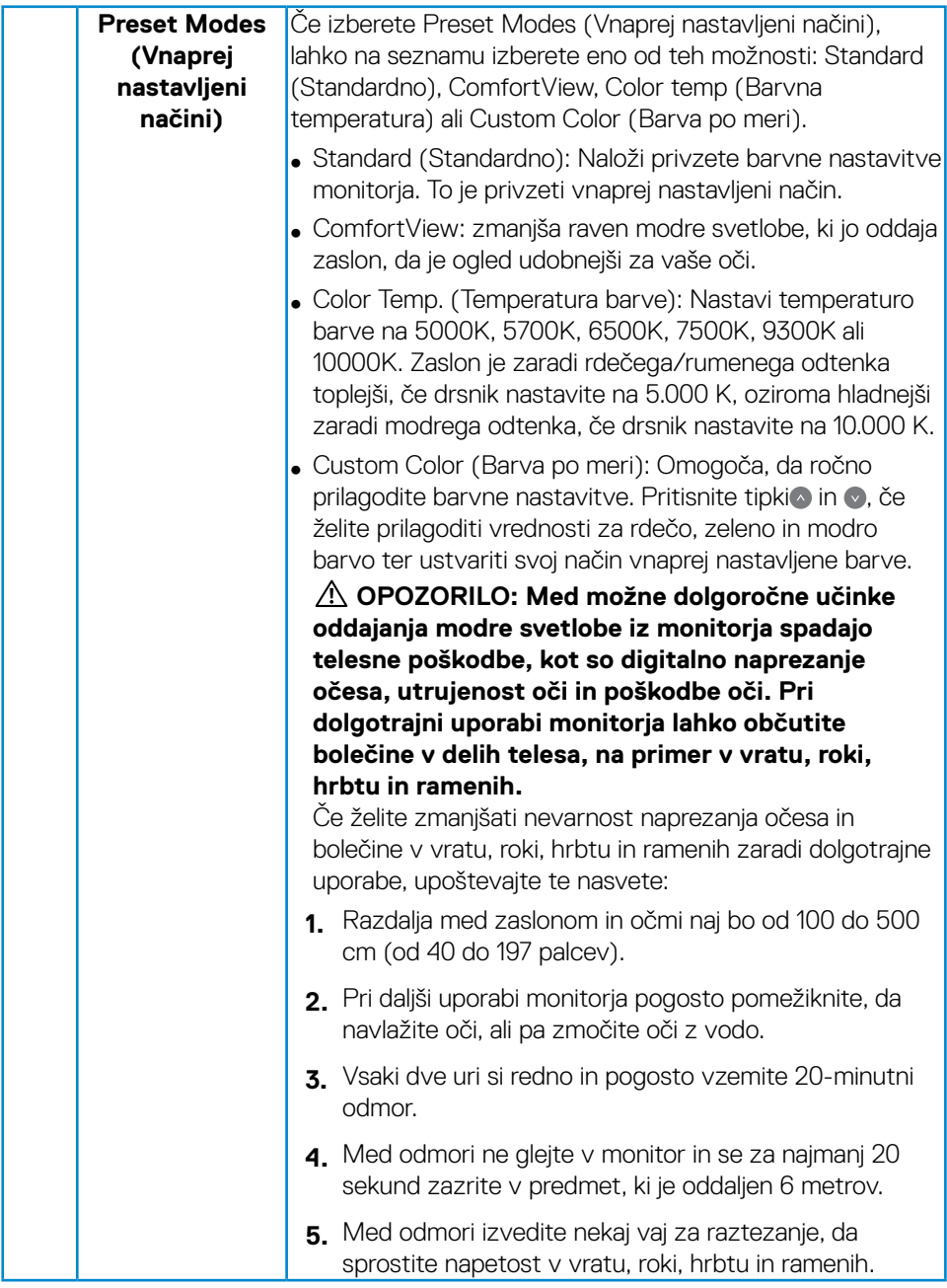

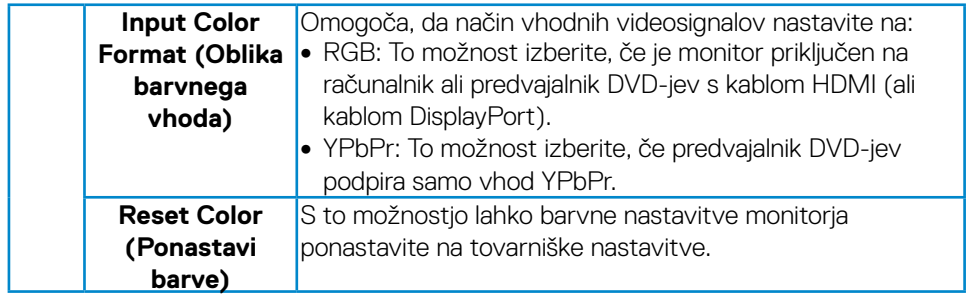

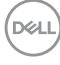

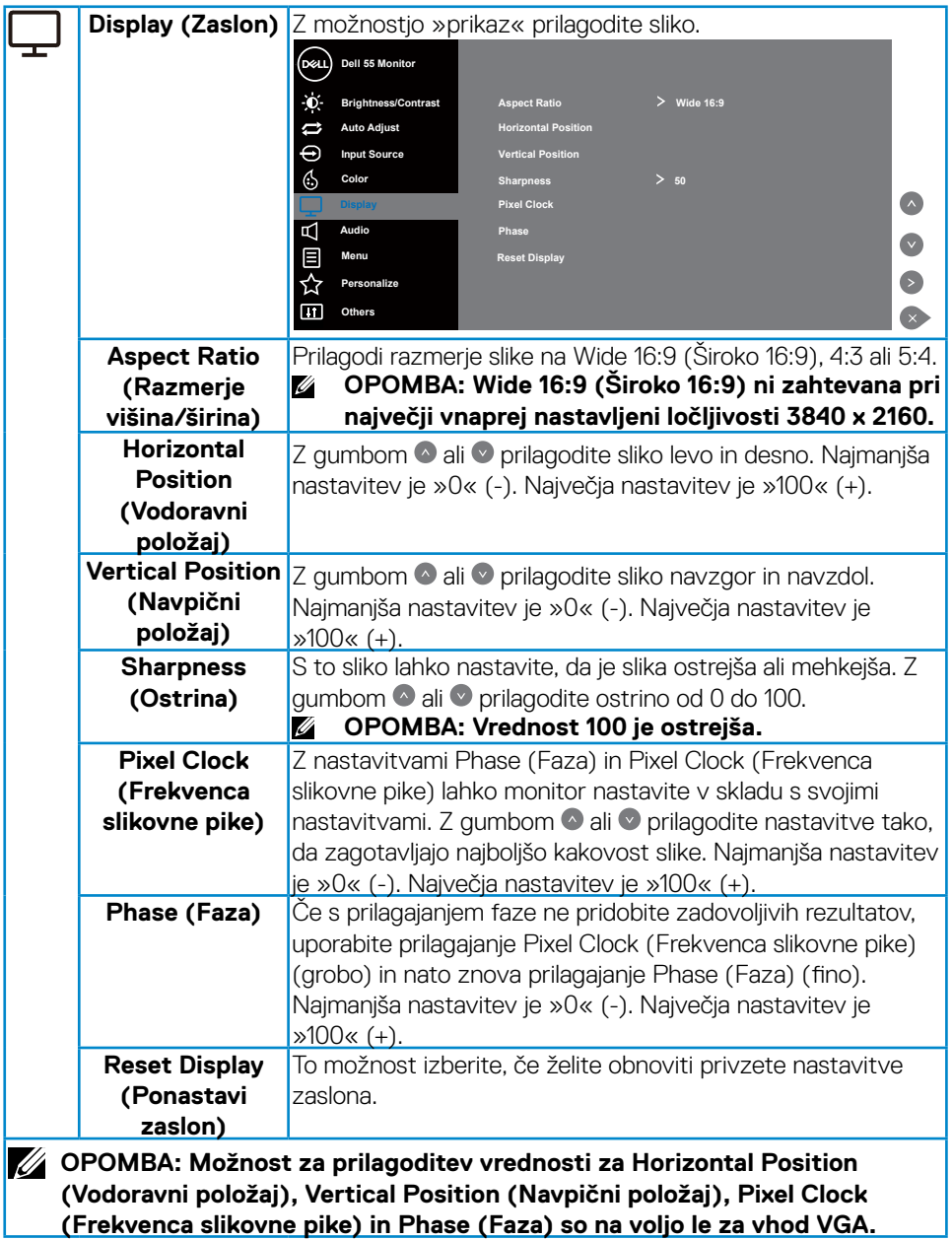

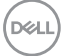

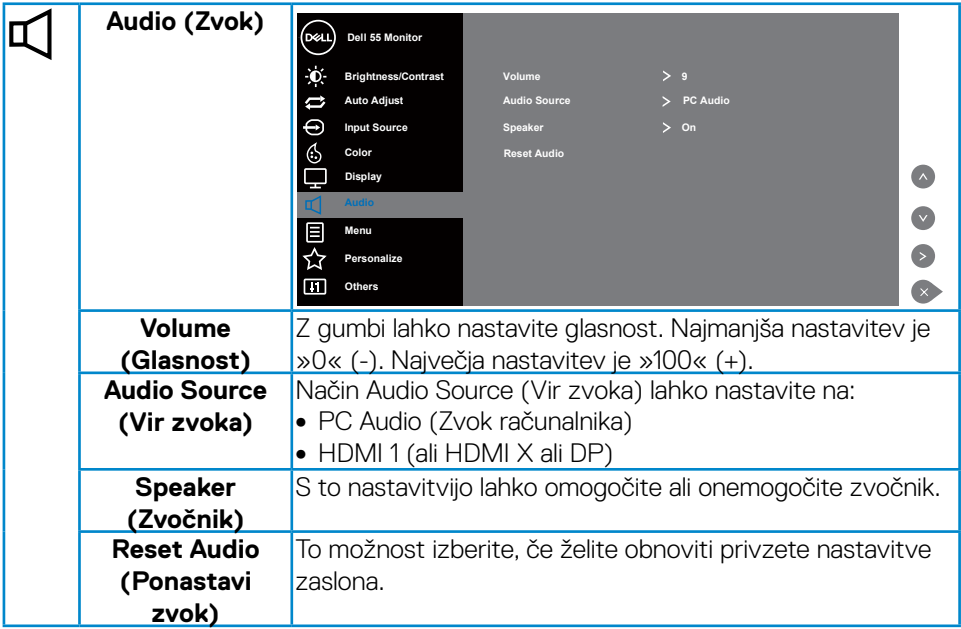

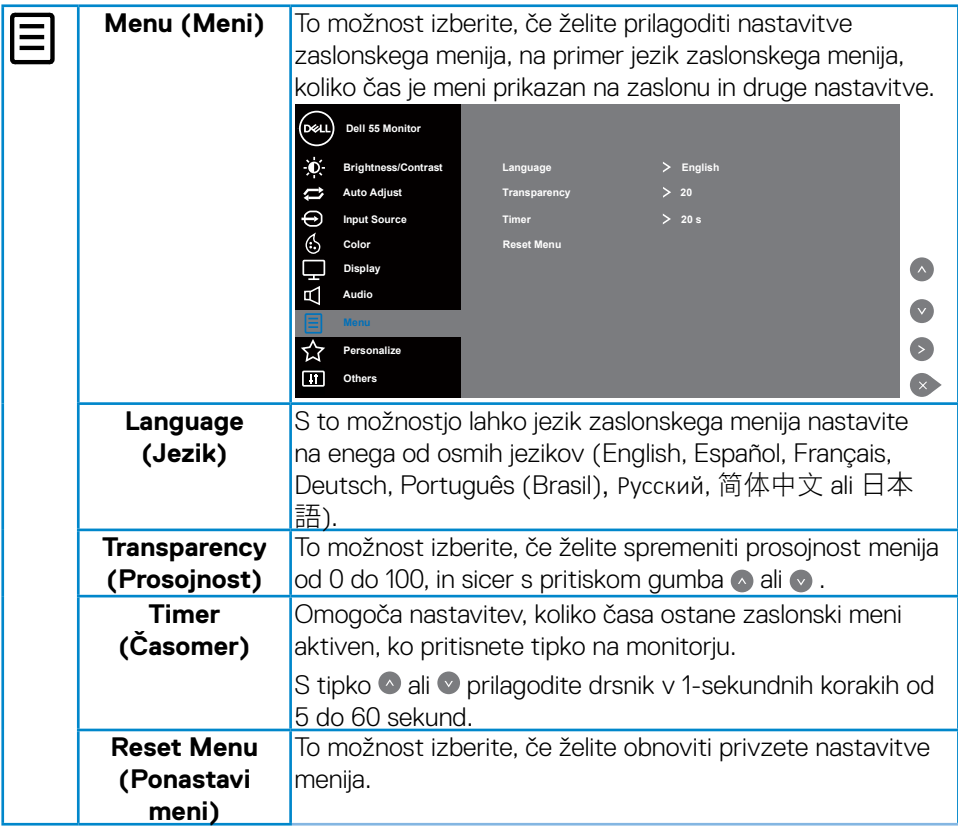

(dell

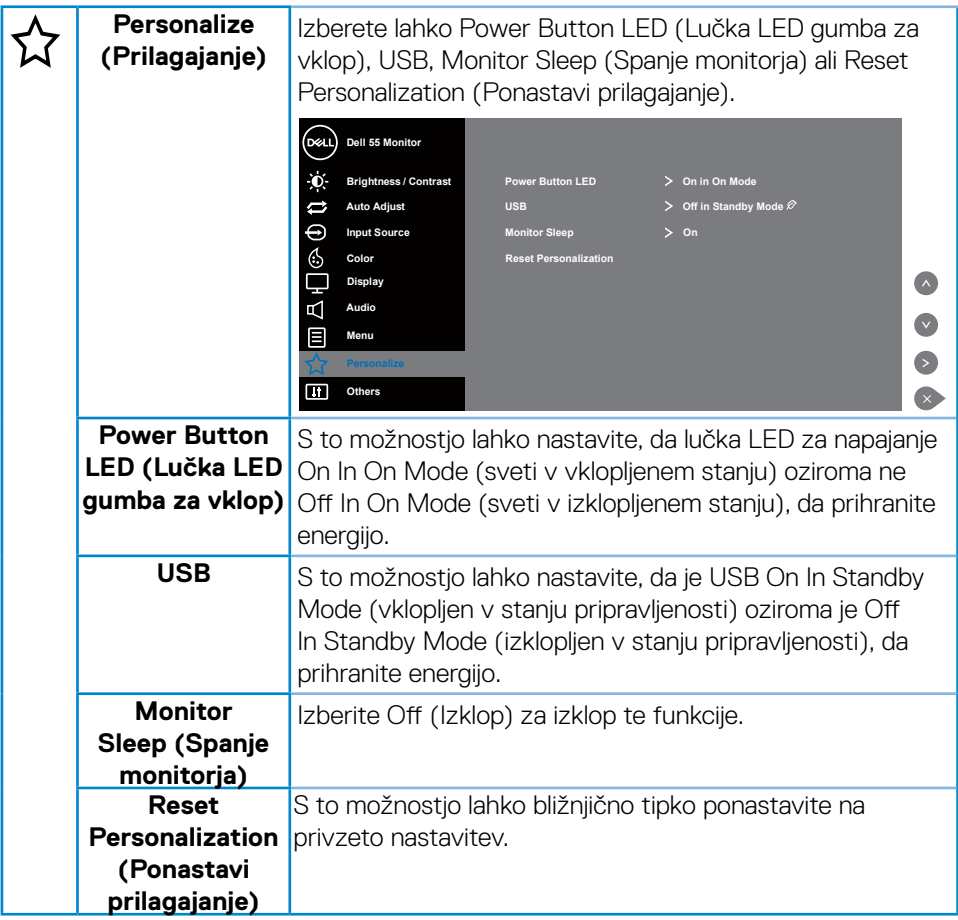

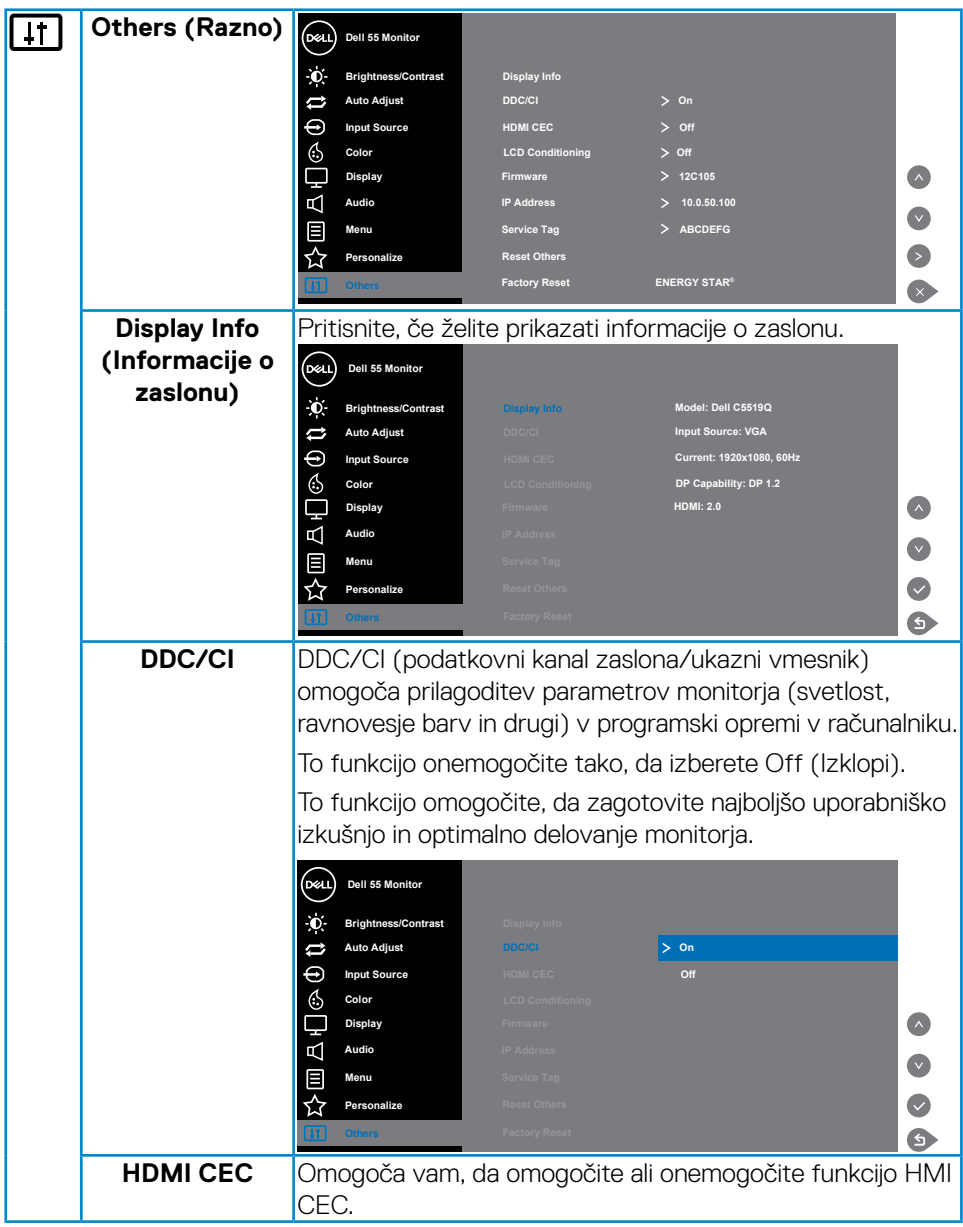

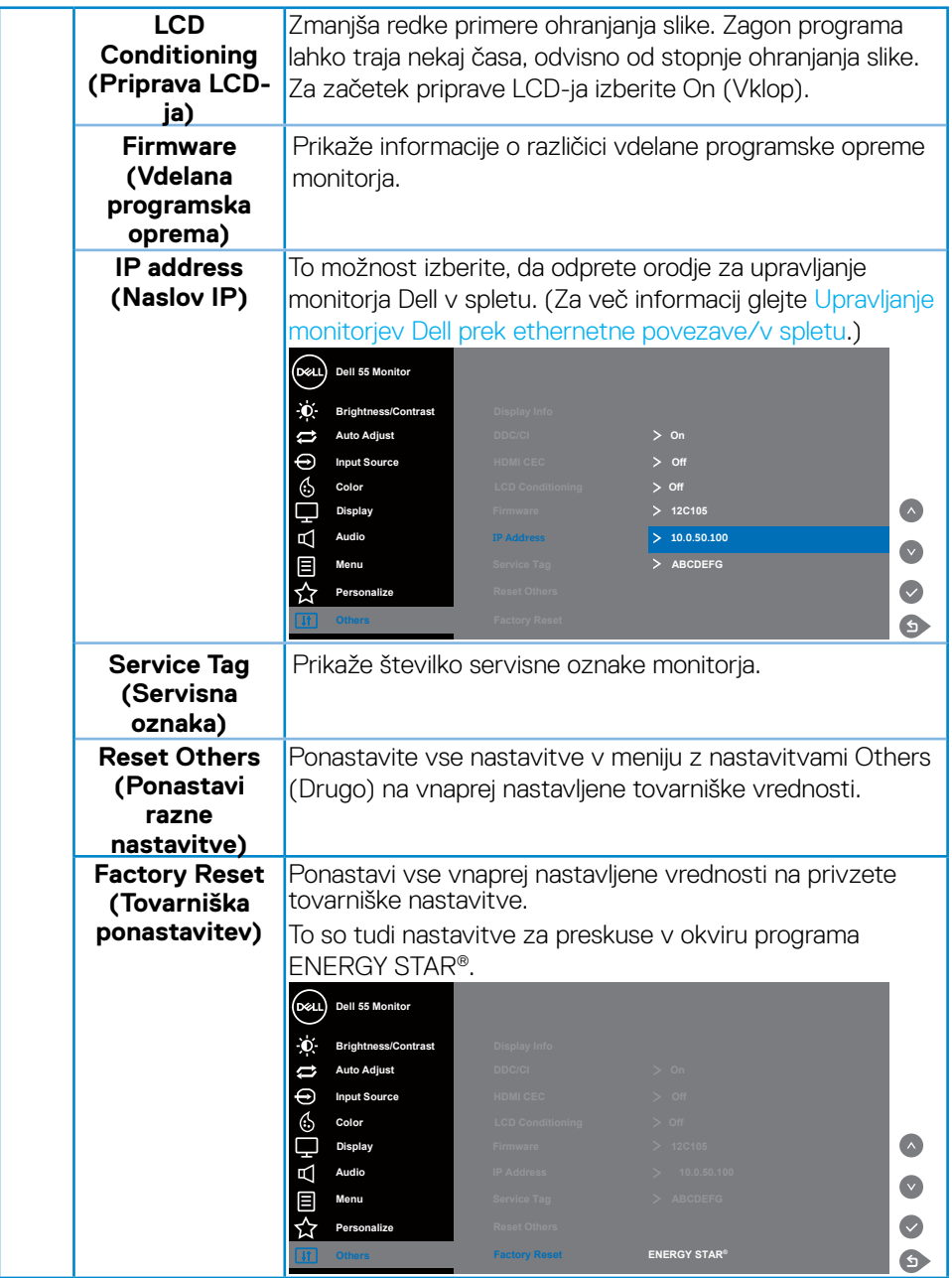

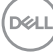

# <span id="page-40-0"></span>**Opozorila zaslonskega menija**

Če monitor ne podpira določene ločljivosti, se prikaže to sporočilo:

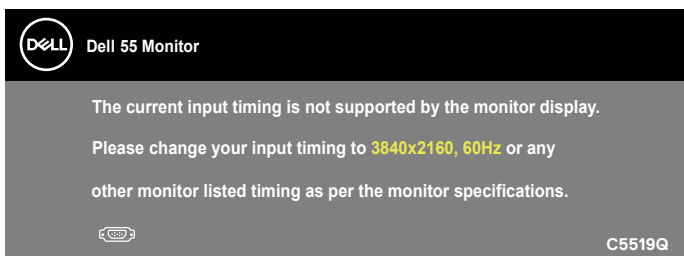

To pomeni, da se monitor ne more sinhronizirati s signalom, ki ga prejema iz računalnika. Informacije o razponih vodoravne in navpične frekvence, ki jih podpira ta monitor, najdete v poglavju Tehnični podatki monitoria. Priporočeni način je 3840  $x$  2160

Preden onemogočite funkcijo **DDC/CI**, se prikaže to sporočilo:

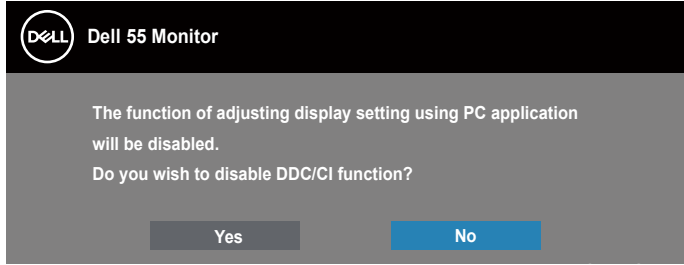

**C5519Q**  Ko monitor preklopi v **Standby Mode (Način Pripravljenosti)**, se prikaže to sporočilo:

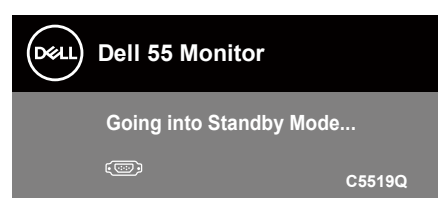

Če želite prikazati [Uporaba zaslonskega menija](#page-28-2), vklopite računalnik in prebudite monitor.

Če pritisnete kateri koli gumb, razen gumba za vklop/izklop, se glede na izbrani vhod prikažejo ta sporočila:

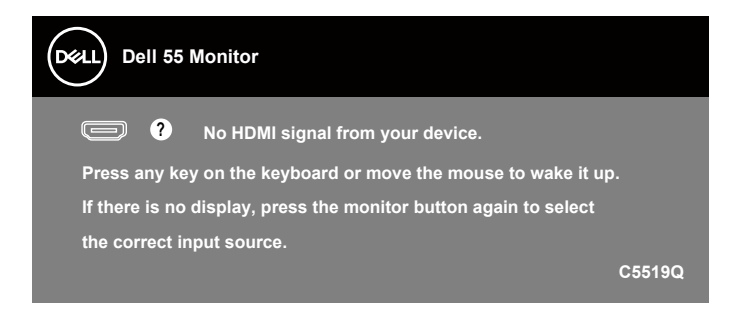

Če kabel VGA ni priključen, se prikaže spodnje plavajoče pogovorno okno. Monitor po 4 minutah v tem stanju preklopi v Standby Mode (Način Pripravljenosti).

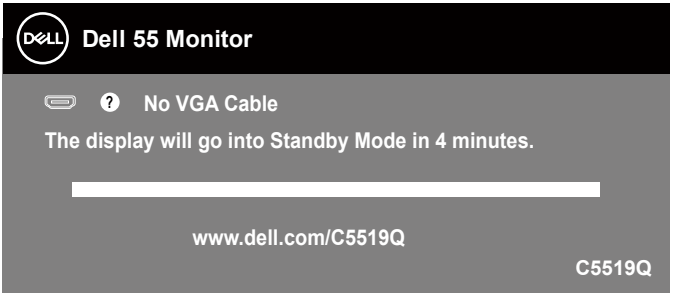

Če kabel HDMI ni priključen, se prikaže spodnje plavajoče pogovorno okno. Monitor po 4 minutah v tem stanju preklopi v Standby Mode (Način Pripravljenosti).

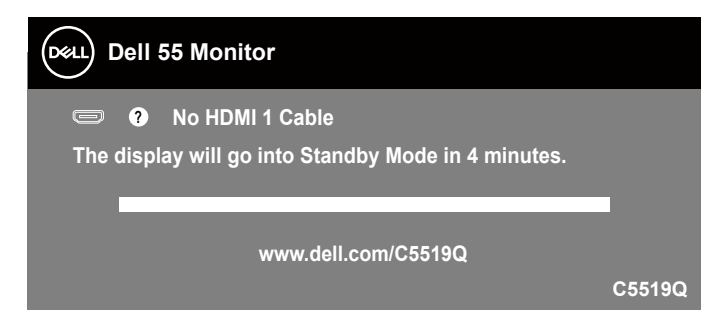

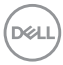

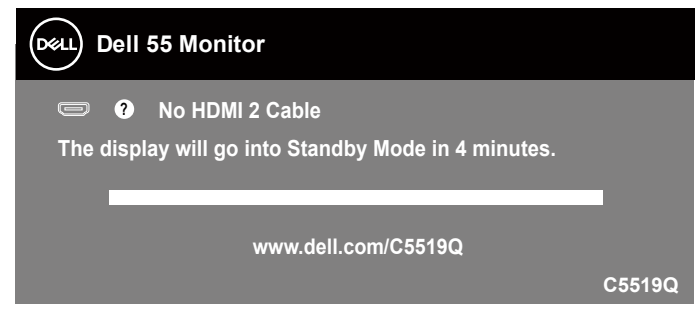

Če kabel DP ni priključen, se prikaže spodnje plavajoče pogovorno okno. Monitor po 4 minutah v tem stanju preklopi v Standby Mode (Način Pripravljenosti).

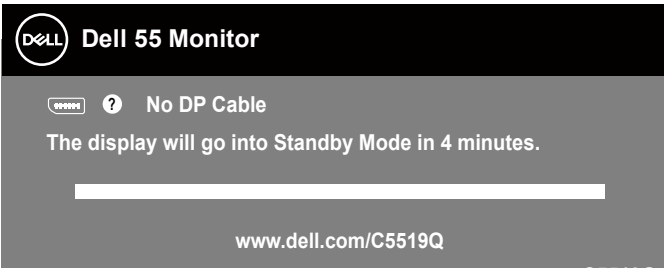

**C5519Q** Ko možnost USB prvič nastavite na On in Standby Mode (Vklopljeno v stanju pripravljenosti), se prikaže to sporočilo:

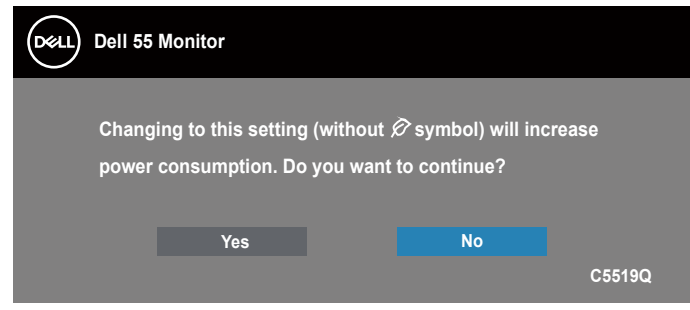

**OPOMBA: Če izberete »Yes« (Da), se sporočilo pri naslednjem spreminjanju nastavitve USB ne prikaže.**

Ko prvič spremenite raven Brightness (Svetlost), se prikaže to sporočilo::

**D**&L

<span id="page-43-0"></span>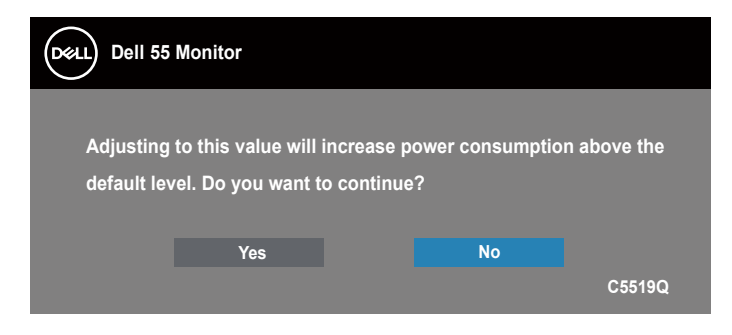

#### **OPOMBA: Če izberete »Yes« (Da), se sporočilo pri naslednjem spreminjanju nastavitve svetlosti ne prikaže.**

Več informacij najdete v poglavju [Odpravljanje težav](#page-50-1).

# <span id="page-43-1"></span>**Upravljanje monitorjev Dell prek ethernetne povezave/v spletu**

Pred uporabo funkcije za upravljanje zaslonov Dell v spletu preverite, ali ethernetna povezava deluje običajno.

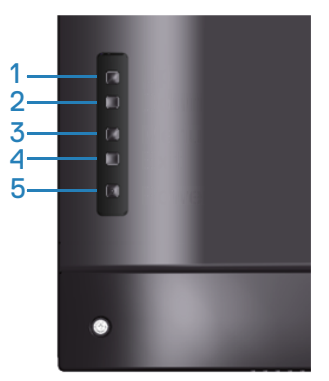

Omogočanje ethernetne povezave: Pritisnite tipko za pomik gor (gumb 1) in jo držite 4 sekunde, da omogočite ethernetno povezavo (če je ethernetna povezava onemogočena). Prikaže se ikona omrežja  $\frac{1}{26}$ , ki je na sredini zaslona prikazana 4 sekunde.

Onemogočanje ethernetne povezave: Pritisnite tipko za pomik gor (gumb 1) in jo držite 4 sekunde, da onemogočite ethernetno povezavo (če je ethernetna povezava omogočena). Prikaže se ikona omrežja  $\frac{1}{26}$ , ki je na sredini zaslona prikazana 4 sekunde.

**OPOMBA: RS232 ostane omogočen, če je ethernetna povezava omogočena ali onemogočena.**

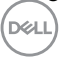

Ta monitor podpira uporabo prek omrežja, kar vam omogoča, da odprete in spremenite nastavitve na daljavo, na primer Input Source Selection (Izbira vhodnega vira), Brightness (Svetlost) in Volume (Glasnost).

Če želite odpreti orodje za upravljanje zaslonov Dell v spletu, morate nastaviti naslov IP računalnika in monitorja.

**1.** Pritisnite gumb Menu (Meni) na daljinskem upravljalniku, da prikažete naslov IP monitorja, lahko pa odprete zaslonski meni Others (Drugo). Privzeti naslov IP je 10.0.50.100

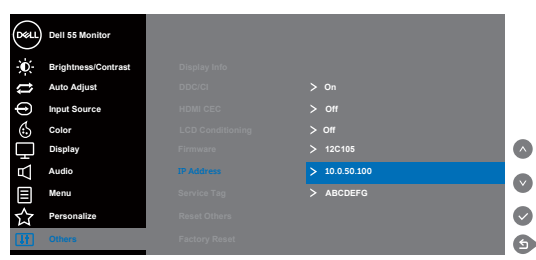

**2.** Na zavihku z lastnostmi naslova IP v računalniku navedite naslov IP tako, da izberete Use the following IP Address (Uporabi ta naslov IP) in nato vnesete te vrednosti: Za naslov IP: 10.0.50.101 in za masko podomrežja: 255.255.0.0 (vsa druga polja pustite prazna).

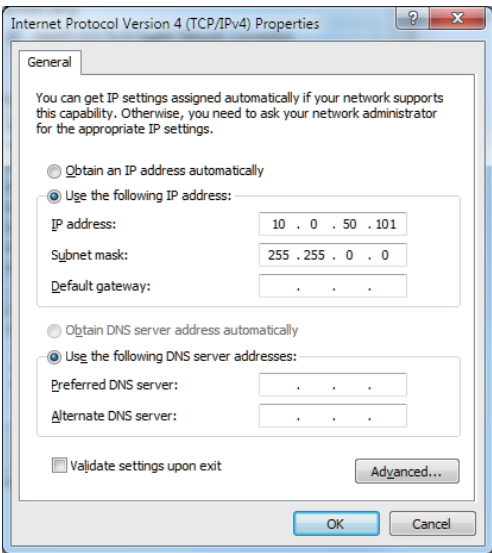

**3.** Konfigurirani naslov IP bo podoben temu:

**D**&L

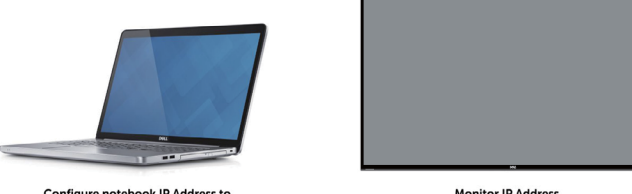

Configure notebook IP Address to<br>10.0.50.101

**Monitor IP Address** 10.0.50.100

Upoštevajte spodnja navodila za odpiranje in uporabo orodja za upravljanje v spletu:

- 1. Odprite spletni brskalnik in vnesite naslov IP monitorja (10.0.50.100) v naslovno vrstico.
- 2. Odpre se stran za prijavo. Za nadaljevanje vnesite skrbniško geslo.

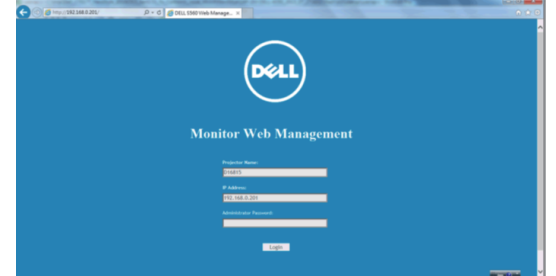

3. Odpre se **Home (Domača stran)**.

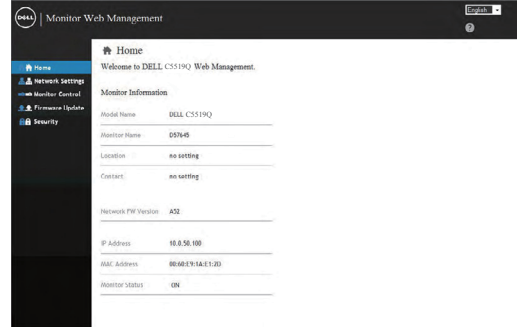

4. Kliknite **Network Settings (Nastavitve omrežja)**, da prikažete nastavitve omrežja.

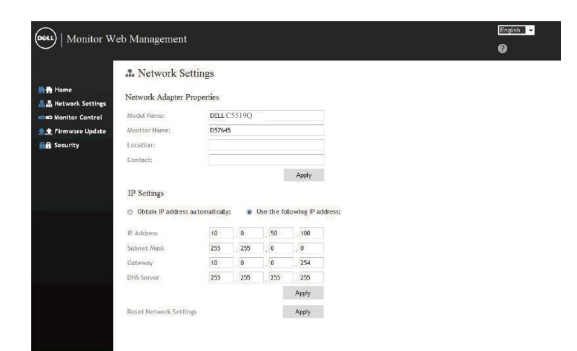

5. Kliknite **Display Control (Upravljanje zaslona)**, da prikažete stanje zaslona.

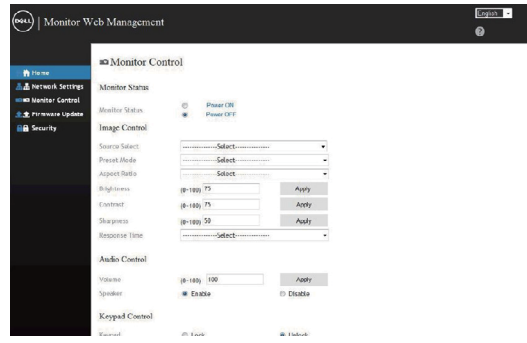

6. Kliknite **Security (Varnost)**, da nastavite geslo.

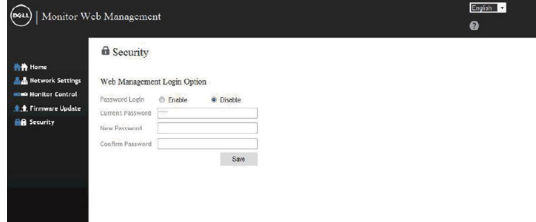

7. Posodobite **Firmware (Vdelana programska oprema)**. Najnovejše gonilnike lahko prenesete s spletnega mesta s podporo družbe Dell na naslovu **www.dell.com/support**

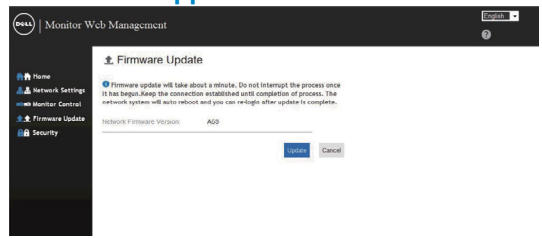

**D**<sup></sup>

8. Nadgradite vdelano programsko opremo in počakajte 30 sekund.

#### **Upgrade Firmware**

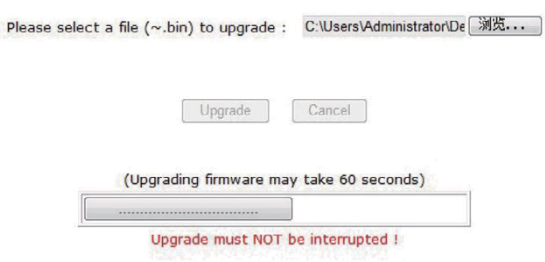

9. Po končani nadgradnji kliknite gumba za nadaljevanje po 8 sekundah.

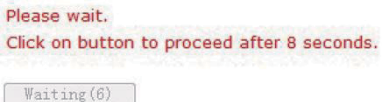

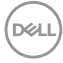

# <span id="page-48-0"></span>**Zaklep zaslonskega menija in gumba za vklop/izklop**

Nadzira dostop uporabnika do nastavitev.

Privzeta nastavitev za zaklep zaslonskega menija je nastavljena na Odklenjeno.

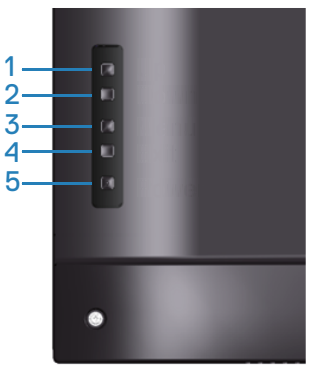

Meni za zaklep zaslonskega menija odprete tako: Pritisnite tipko za izhod (gumb 4) in jo držite 4 sekunde, da prikažete meni za zaklep zaslonskega menija (če je zaslonski eni odklenjen). Prikaže se meni za zaklep zaslonskega menija, ki je na sredini zaslona prikazana 4 sekunde.

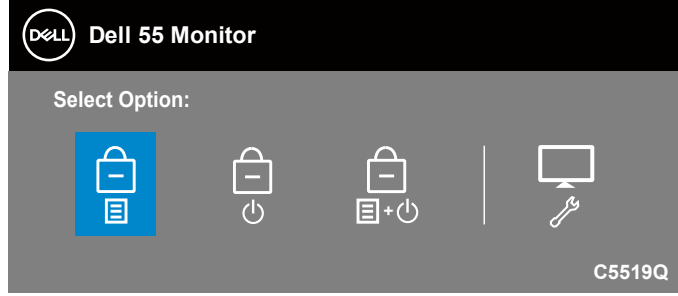

Meni za odklepanje zaslonskega menija odprete tako: Pritisnite tipko za izhod (gumb 4) in jo držite 4 sekunde, da prikažete meni za zaklep zaslonskega menija (če je zaslonski eni zaklenjen). Prikaže se meni za odklep zaslonskega menija, ki je na sredini zaslona prikazana 4 sekunde.

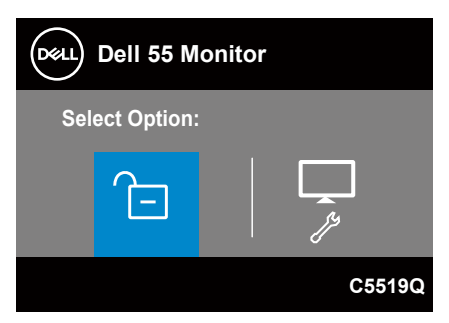

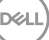

Na voljo so tri ravni zaklepa.

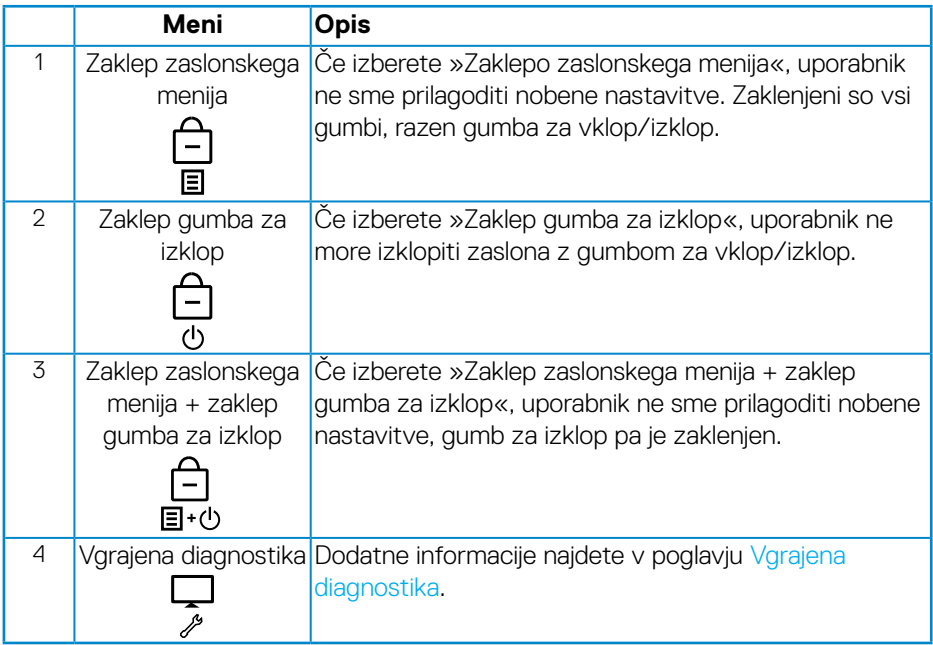

# **OPOMBA: Če želite odpreti meni za zaklep ali odklep zaslonskega menija, pritisnite tipko za izhod (gumb 4) in jo držite 4 sekunde.**

V spodaj navedenih primerih se na a sredini zaslona prikaže ikona  $\bigcap$ . kar pomeni, da je zaslonski meni zaklenjen.

- **1.** Ko je zaslonski meni zaklenjen, pritisnite tipko za pomik gor (gumb 1), tipko za pomik dol (gumba 2), tipko za prikaz menija (gumb 3) ali tipko za izhod (gumb 4).
- **2.** Če je nastavljena možnost »Zaklep gumba za izklop«, pritisnite gumb za vklop/ izklop (gumb 5).
- **3.** Če je nastavljena možnost »Zaklep zaslonskega menija + zaklep gumba za izklop«.

Če je zaslonski meni zaklenjen, pridržite tipko za izhod (gumb 4) in jo držite 4 sekunde, da odprete meni za odklep zaslonskega menija.

Nato izberite in potrdite ikono za odklep n, da sprostite zaklep zaslonskega menija.

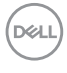

# <span id="page-50-1"></span><span id="page-50-0"></span>**Odpravljanje težav**

**OPOZORILO: Pred začetkom katerega koli postopka v tem poglavju preberite [Varnostna navodila.](#page-57-1)**

# **Samopreskus**

V ta monitor je vgrajena funkcija samopreskusa, s katero lahko preverite, ali monitor deluje pravilno. Če je monitor pravilno priključen na računalnik, vendar je zaslon monitorja kljub temu temen, upoštevajte spodnja navodila za zagon samopreskusa monitoria:

- **1.** Izklopite računalnik in monitor.
- **2.** Iz monitorja izključite vse videokable. Tako pri samopreskusu ni treba uporabiti računalnika.
- **3.** Vklopite monitor.

Če monitor deluje pravilno, zazna, da ni signala, prikaže pa se eno od teh sporočil. Lučka LED za napajanje v načinu samopreskusa neprekinjeno sveti belo.

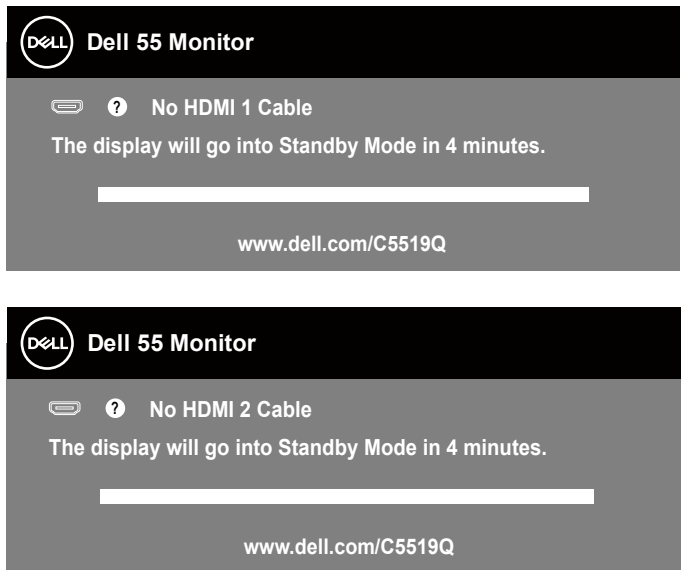

**D**&LI

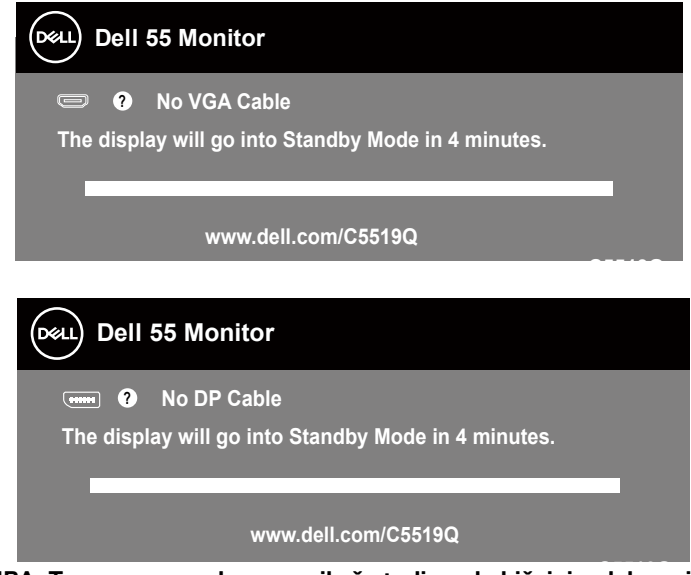

**C5519Q OPOMBA: To pogovorno okno se prikaže tudi med običajnim delovanjem, če izključite videokabel ali je ta poškodovan.**

**4.** Izklopite monitor in znova priključite videokabel ter vklopite računalnik in monitor.

Če je zaslon monitorja še vedno temen, ko znova priključite kable, preverite grafično kartico in računalnik.

# <span id="page-52-1"></span><span id="page-52-0"></span>**Vgrajena diagnostika**

V ta monitor je vgrajeno diagnostično orodje, s katerim lahko ugotovite, ali je morebitna nepravilnost na zaslonu, ki jo opazite, povezana s težavo monitorja ali s težavo računalnika in grafične kartice.

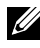

**OPOMBA: Vgrajeno diagnostiko lahko zaženete le, če je videokabel izključen in je monitor v načinu samopreskusa.**

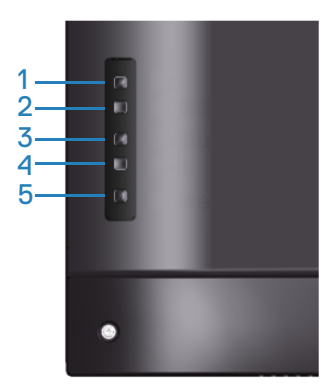

Vgrajeno diagnostiko zaženete tako:

- **1.** Preverite, ali je zaslon čist (na površini zaslona ni prašnih delcev).
- **2.** Izključite kable iz zadnjega dela računalnika ali monitorja. Monitor nato preklopi v način samopreskusa.
- **3.** Pritisnite tipko za izhod (gumb 4) in jo držite 4 sekunde, da odprete meni za odklep/zaklep zaslonskega menija.

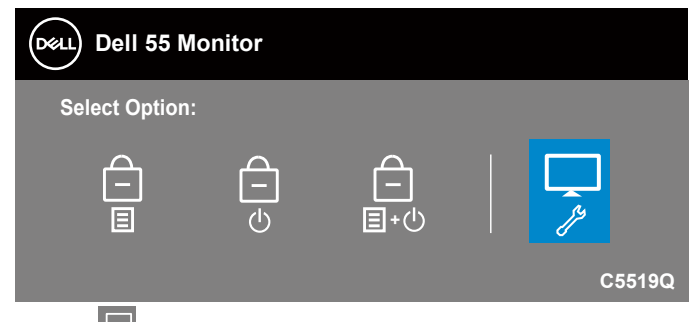

**4** Izberite ikono , da omogočite vgrajeno diagnostiko.

**D**&LI

- **5.** Natančno preglejte zaslon in se prepričajte, da na njem ni nobenih nepravilnosti.
- **6.** Znova pritisnite tipko za pomik navzgor (gumb 1) na hrbtnem pokrovu. Barva zaslona se spremeni v sivo.
- **7** Pregleite zaslon in se prepričaite, da na niem ni nobenih nepravilnosti.
- **8.** Ponovite 6. in 7. korak, da pregledate zaslon v rdeči, zeleni, modri, črni in beli barvi ter zaslon z besedilnim vzorcem.

Preskus je končan, ko se prikaže zaslon z besedilnim vzorcem. Za izhod znova pritisnite tipko za pomik navzgor (gumb 1).

Če z uporabo vgrajenega diagnostičnega orodja ne zaznate nobenih nepravilnosti na zaslonu, monitor deluje pravilno. Preverite grafično kartico in računalnik.

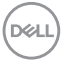

# **Splošne težave**

V spodnji tabeli so navedene splošne informacije o splošnih težavah monitorja, do katerih lahko pride, in možne rešitve.

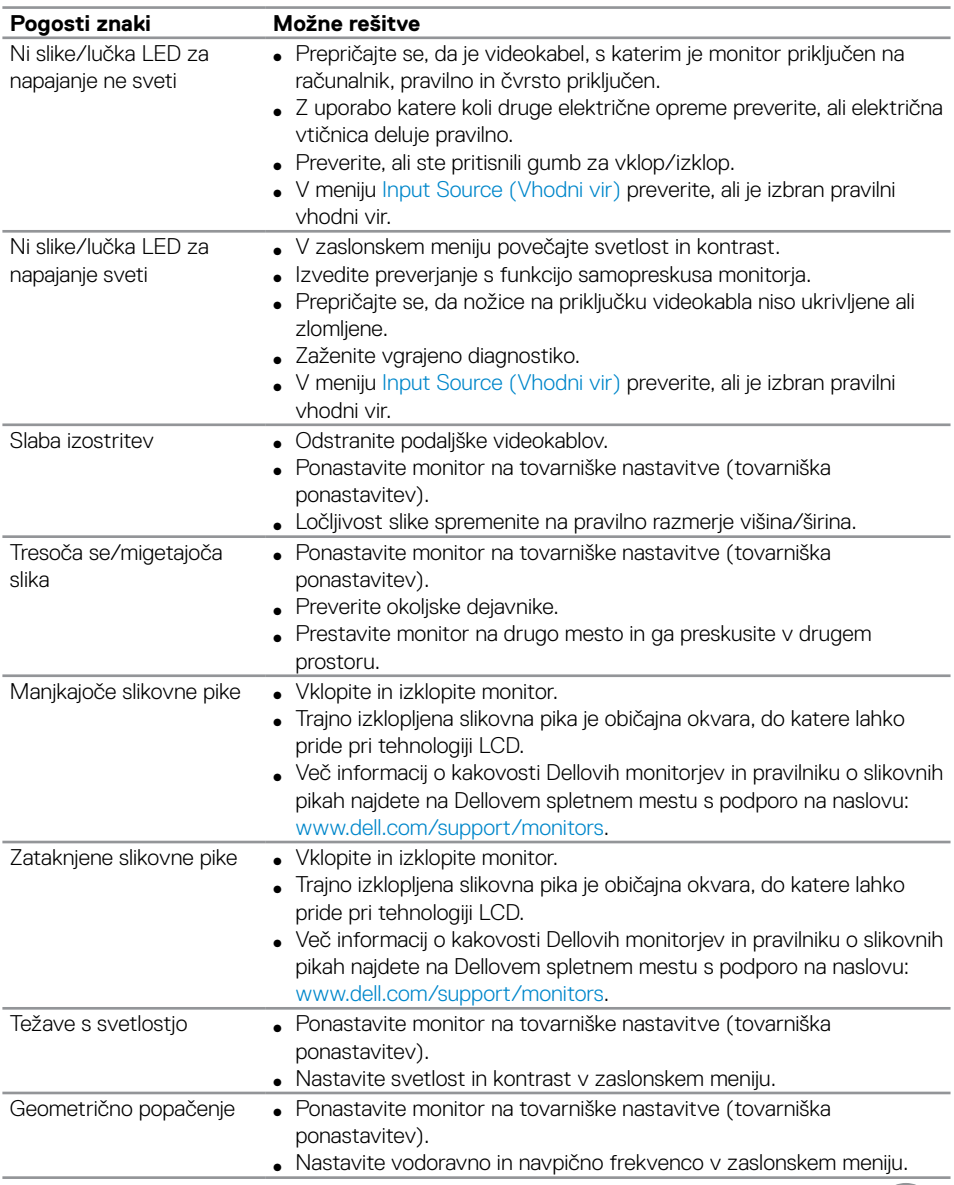

(dell

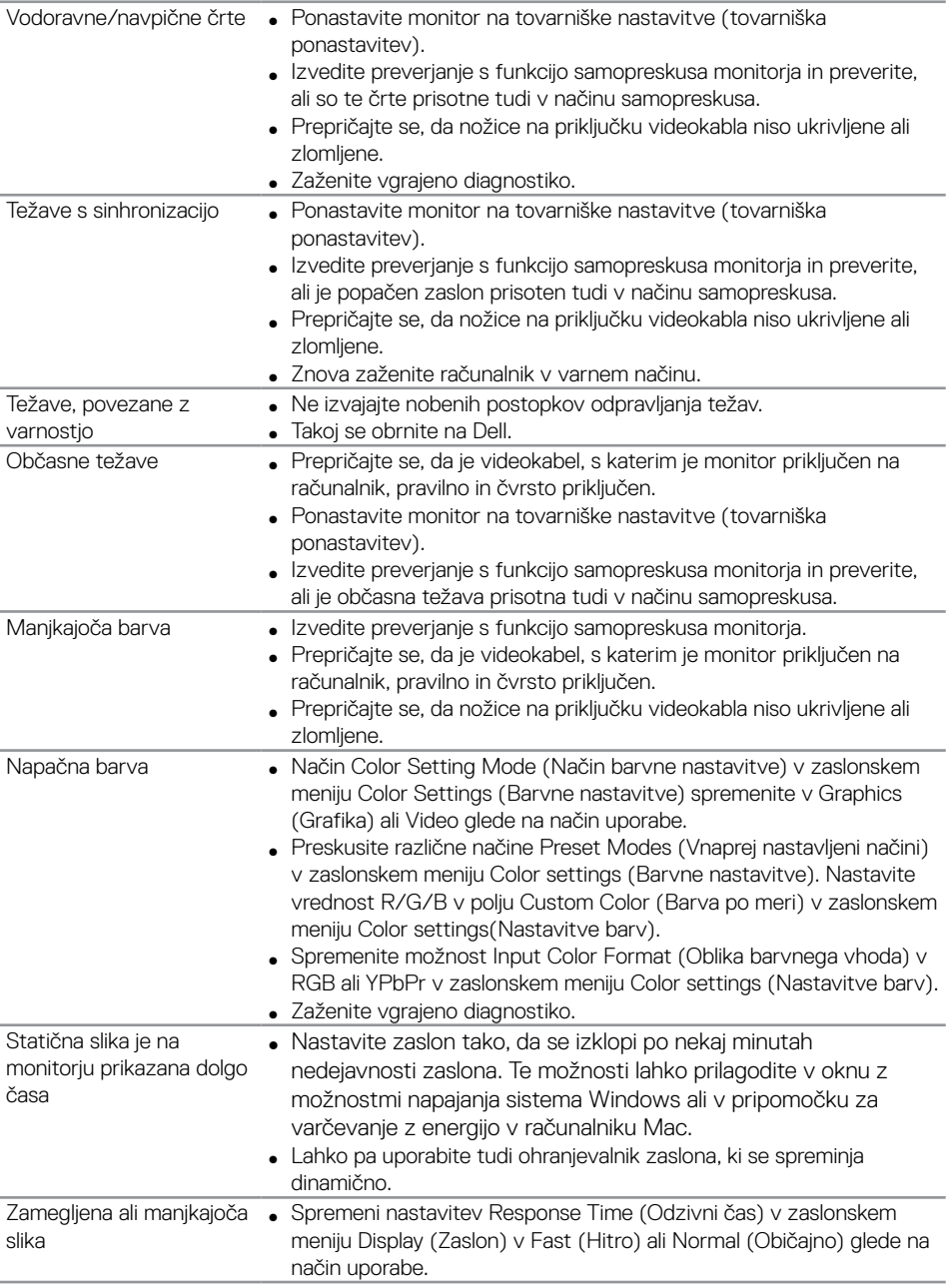

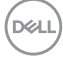

# <span id="page-56-0"></span>**Težave, povezane z izdelkom**

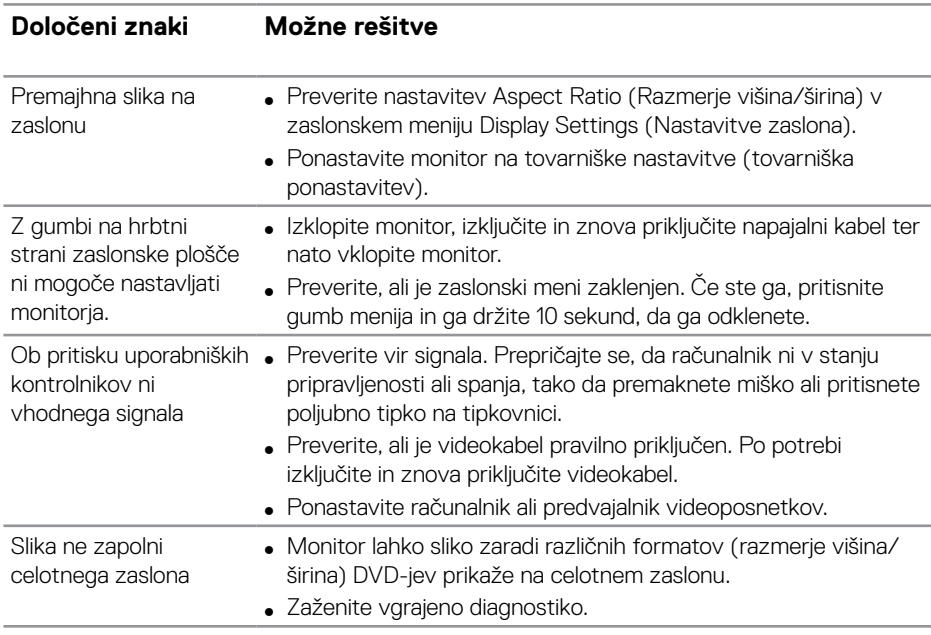

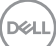

# <span id="page-57-0"></span>**Dodatek**

# <span id="page-57-1"></span>**Varnostna navodila**

**OPOZORILO: Uporaba kontrolnikov, prilagoditev ali postopkov, ki niso opisani v tej dokumentaciji, lahko povzroči izpostavljenost udaru, električnim nevarnostim in/ali mehanskimi nevarnostmi.**

Informacije o varnostnih ukrepih najdete v poglavju **Informacije o varnosti, okoljske informacije in informacije, določene s predpisi (SERI)**.

# **Obvestila agencije FCC (velja le za ZDA) in druge informacije, določene s predpisi**

Več informacij o obvestilih Zvezne komisije za komunikacije in predpisih najdete na spletni strani **[www.dell.com/regulatory\\_compliance](http://www.dell.com/regulatory_compliance)**.

Upoštevajte ta varnostna navodila, da zagotovite najboljšo učinkovitost delovanja in dolgo življenjsko dobo monitorja:

- **1.** Vtičnica mora biti nameščena v bližini opreme in mora biti zlahka dostopna.
- **2.** Opremo lahko namestite na steno ali strop v vodoravnem položaju.
- **3.** Monitor je opremljen z ozemljenim vtičem s tremi nožicami (vtič s tretjo nožico za ozemljitev).
- **4.** Tega izdelka ne uporabljajte blizu vode.
- **5.** Pozorno preberite navodila. Shranite ta dokument za prihodnjo uporabo. Upoštevajte vsa opozorila in navodila, označena na izdelku.
- **6.** Prekomerni zvočni tlak v ušesnih ali naglavnih slušalkah lahko povzroči izgubo sluha. Če izenačevalnik zvoka nastavite na najvišjo vrednost, povečate izhodno napetost ušesnih ali naglavnih slušalk ter stopnjo zvočnega tlaka.

**DGL** 

# <span id="page-58-1"></span><span id="page-58-0"></span>**Vzpostavljanje stika z družbo Dell**

**Stranke v Združenih državah Amerike lahko pokličejo 800-WWW-DELL (800-999- 3355).**

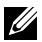

#### **OPOMBA: Če povezava z internetom ni na voljo, lahko podatke za stik najdete na računu o nakupu, embalaži, blagajniškemu izpisku ali katalogu izdelkov Dell.**

Dell ponuja različne možnosti za servis in podporo prek spleta in telefona. Razpoložljivost je odvisna od države in izdelka, nekatere storitve pa morda niso na voljo na vašem območju.

#### **Spletna vsebina za podporo pri uporabi monitorja:**

**1.** Obiščite naslov [www.dell.com/support/monitors](https://www.dell.com/support/monitors).

#### **Vzpostavitev stika z družbo Dell za prodajo, tehnično podporo ali podporo uporabnikom:**

- **1.** Obiščite spletno mesto [www.dell.com/support](https://www.dell.com/support).
- **2.** Potrdite državo ali regijo na spustnem seznamu **Izberite državo/regijo** na dnu strani.
- **3.** Kliknite **Contact Us (Stik z nami)** na levi strani strani.
- **4.** Izberite ustrezno storitev ali povezavo za podporo glede na svoje želje.
- **5.** Izberite, kako želite vzpostaviti stik z družbo Dell, ki vam najbolje ustreza.

# **Zbirka podatkov o izdelkih EU za energijsko nalepko in informacijski list izdelka**

**C5519Q: https://eprel.ec.europa.eu/qr/342759**

# <span id="page-59-0"></span>**Nastavitev monitorja**

### **Nastavitev ločljivosti zaslona na 3840 x 2160 (največ)**

Za najboljše delovanje zaslona upoštevajte spodnja navodila, da ločljivost zaslona nastavite na 3840 x 2160 slikovnih pik:

#### **V sistemu Windows 7, Windows 8 ali Windows 8.1:**

- **1.** V sistemih Windows 8 in Windows 8.1 izberite ploščico »Namizje«, da preklopite na klasično namizje.
- **2.** Z desno tipko miške kliknite namizje in nato kliknite **Screen Resolution (Ločljivost zaslona)**.
- **3.** Kliknite spustni seznam z ločljivostmi zaslona in izberite **3840 x 2160**.
- **4.** Kliknite **V redu**.

#### **V sistemu Windows 10:**

- **1.** Z desno tipko miške kliknite namizje in nato kliknite **Display settings (Nastavitve zaslona)**.
- **2.** Kliknite **Advanced display settings (Dodatne nastavitve zaslona)**.
- **3.** Kliknite spustni seznam **Resolution (Ločljivost)** in izberite **3840 x 2160**.
- **4.** Kliknite **Apply (Uporabi)**.

Če predlagane ločljivosti ne vidite med možnostmi, morate morda posodobiti gonilnik grafične kartice. Izberite scenarij spodaj, ki najbolje opisuje računalniški sistem, ki ga uporabljate, nato pa upoštevajte navedena navodila.

# <span id="page-60-0"></span>**Računalnik družbe Dell**

- **1.** Obiščite spletno mesto [www.dell.com/support](https://www.dell.com/support), vnesite servisno oznako in prenesite najnovejši gonilnik za grafično kartico.
- **2.** Ko namestite gonilnike za grafično kartico, poskusite ločljivost znova nastaviti na **3840 x 2160**.
- **OPOMBA: Če ne morete nastaviti priporočene ločljivosti, se obrnite na proizvajalca računalnika ali pa kupite grafično kartico, ki podpira želeno ločljivost videa.**

#### **Računalnik, ki ga ni proizvedla družba Dell**

#### **V sistemu Windows 7, Windows 8 ali Windows 8.1:**

- **1.** V sistemih Windows 8 in Windows 8.1 izberite ploščico »Namizje«, da preklopite na klasično namizje.
- **2.** Z desno tipko miške kliknite namizje in nato kliknite **Personalization (Prilagoditev)**.
- **3.** Kliknite **Change Display Settings (Spremeni nastavitve zaslona)**.
- **4.** Kliknite **Advanced Settings (Dodatne nastavitve)**.
- **5.** Poiščite dobavitelja grafičnega kontrolnika v opisu pri vrhu okna (na primer NVIDIA, ATI, Intel in tako dalje).
- **6.** Posodobljeni gonilnik poiščite na spletnem mestu ponudnika grafičnih kartic (na primer **[www.ATI.com](http://www.ATI.com)** ali **[www.AMD.com](http://www.NVIDIA.com)**).
- **7.** Ko namestite gonilnike za grafično kartico, poskusite ločljivost znova nastaviti na **3840 x 2160**.

#### **V sistemu Windows 10:**

- **1.** Z desno tipko miške kliknite namizje in nato kliknite **Display Settings (Nastavitve zaslona)**.
- **2.** Kliknite **Advanced display settings (Dodatne nastavitve zaslona)**.
- **3.** Kliknite **Display adapter properties (Prikaži lastnosti vmesnika)**.
- **4.** Poiščite dobavitelja grafičnega kontrolnika v opisu pri vrhu okna (na primer NVIDIA, ATI, Intel itd.).
- **5.** Posodobljeni gonilnik poiščite na spletnem mestu ponudnika grafičnih kartic (na primer **www.ATI.com** ali **www.NVIDIA.com**).
- **6.** Ko namestite gonilnike za grafično kartico, poskusite ločljivost znova nastaviti na **3840 x 2160**.
- **OPOMBA: Če ne morete nastaviti priporočene ločljivosti, se obrnite na proizvajalca računalnika ali pa kupite grafično kartico, ki podpira želeno ločljivost videa.**

**D**&L

# <span id="page-61-0"></span>**Smernice za vzdrževanje**

# **Čiščenje zaslona**

- **OPOZORILO: Pred čiščenjem zaslona izključite napajalni kabel zaslona iz električne vtičnice.**
- **SVARILO: Pred čiščenjem zaslona preberite [Varnostna navodila](#page-57-1) in jih upoštevajte.**

Pri razpakiranju, čiščenju in uporabi monitorja upoštevajte najboljše prakse, ki so navedene v teh navodilih na spodnjem seznamu.

- Protistatični zaslon očistite z mehko in čisto krpo, ki je rahlo namočena z vodo. Če je mogoče, uporabite poseben čistilni robček za zaslon ali sredstvo, ki je primerno za protistatični premaz. Ne uporabljajte benzena, razredčil, amonijaka, abrazivnih čistil ali stisnjenega zraka.
- Za čiščenje zaslona uporabite mehko krpo, ki jo rahlo navlažite v vodi. Ne uporabljajte nobenih vrst detergentov, saj nekateri detergenti na zaslonu puščajo sledi mlečnega sloja.
- Če pri razpakiranju zaslona opazite bel prah, ga obrišite s krpo.
- Z zaslonom ravnajte previdno, saj lahko temno obarvan monitor opraskate, na njem pa se bele praske poznajo bolj kot na svetlo obarvanem monitorju.
- Če želite ohraniti najboljšo kakovost slike na zaslonu, uporabljajte ohranjevalnik zaslona, ki se spreminja dinamično, in izklopite zaslon, kadar ga ne uporabljate.

**DGL** 

# <span id="page-62-0"></span>**Dodelitev nožic**

# **Priključek VGA**

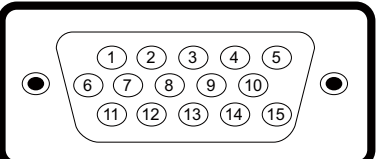

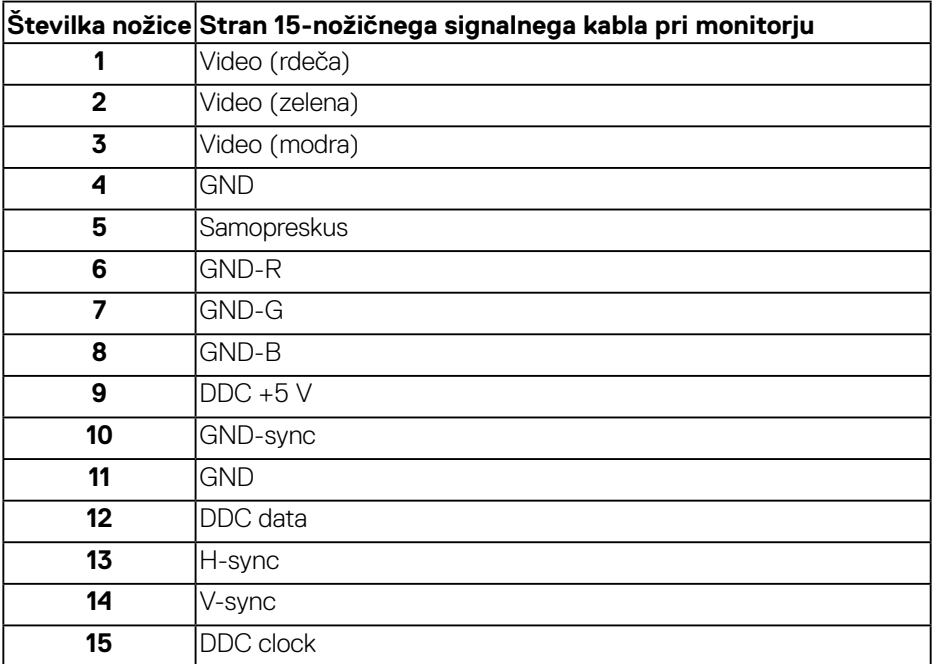

(dell

#### **Priključek HDMI**

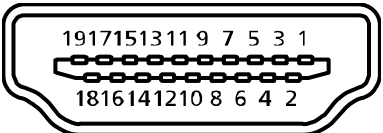

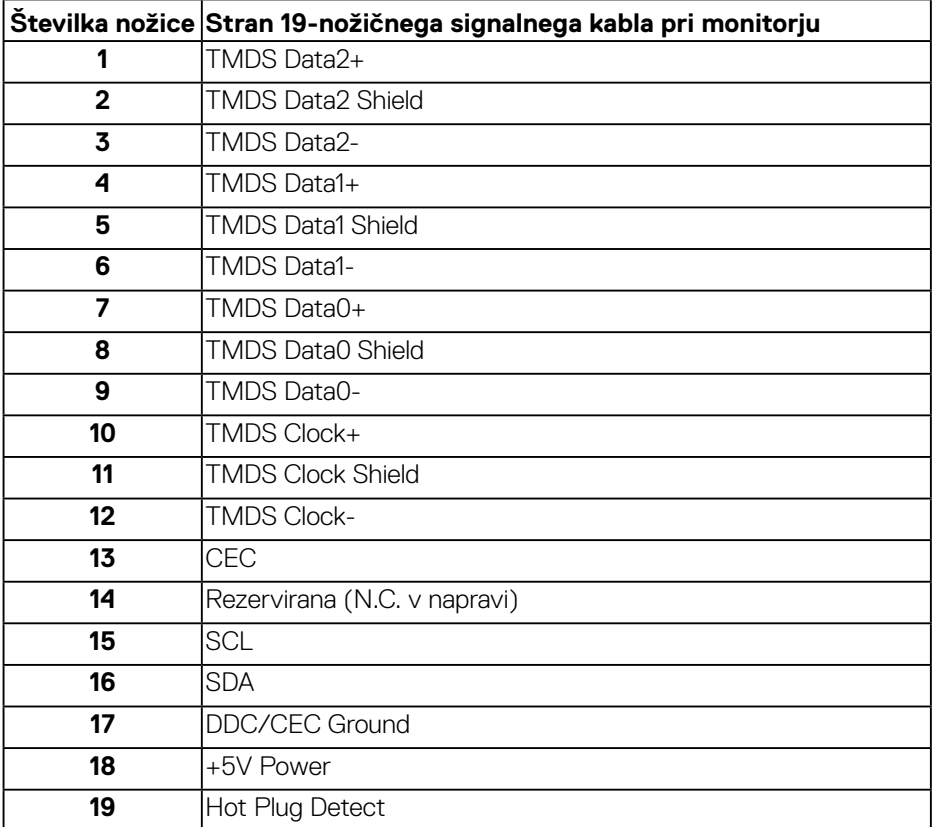

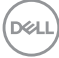

# **Priključek DP**

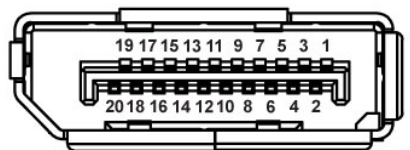

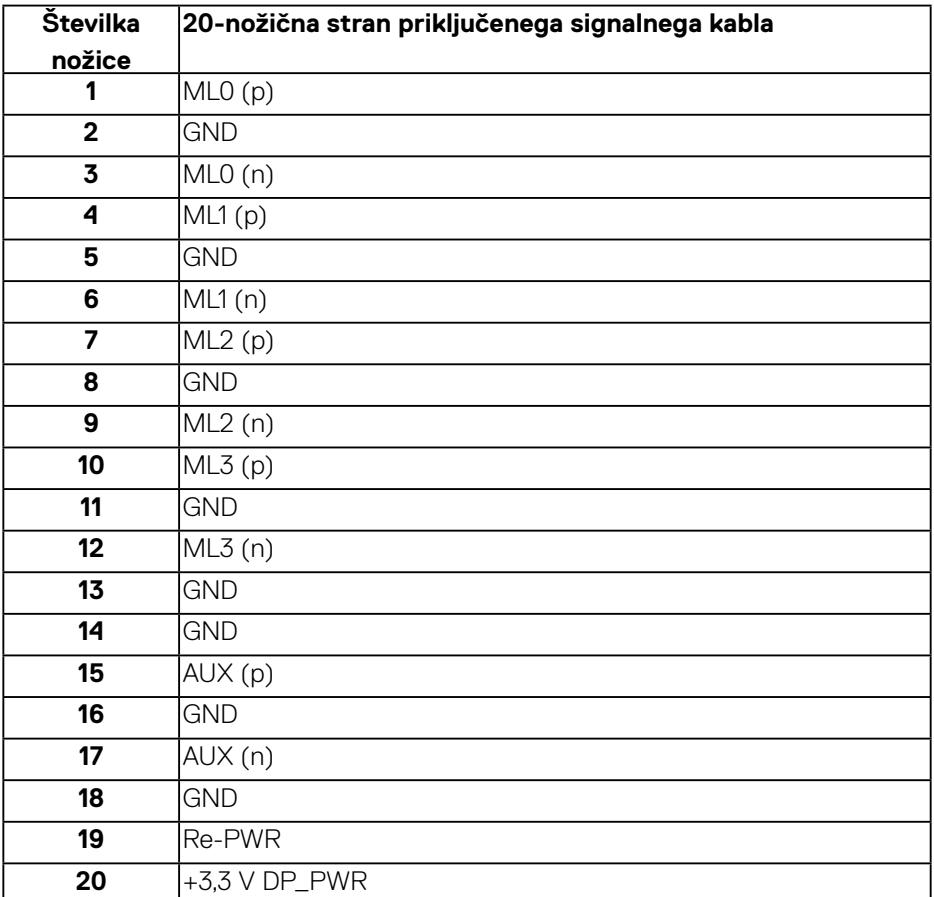

### **Univerzalno zaporedno vodilo (USB)**

V tem poglavju najdete informacije o priključkih USB, ki so na voljo na monitorju. Na monitorju so ti priključki USB:

- 1 x priključek USB 3.0 za povratni tok
- 2 x priključek USB 3.0 za sprejemni tok
- 1 x namenska vrata za polnjenje USB
- Vrata za polnjenje vrata z ikono  $S^{\sim}$ i podpirajo polnjenje s tokom, če je naprava združljiva z BC1.2.
- **OPOMBA: Če želite uporabljati USB 3.0, potrebujete računalnik, ki podpira USB 3.0.**
- **OPOMBA: Priključki USB na monitorju delujejo le, ko je monitor vklopljen ali je v Standby Mode (Način Pripravljenosti). Če izklopite in nato znova vklopite monitor, bodo priključene zunanje naprave morda začele znova delovati šele čez nekaj sekund.**

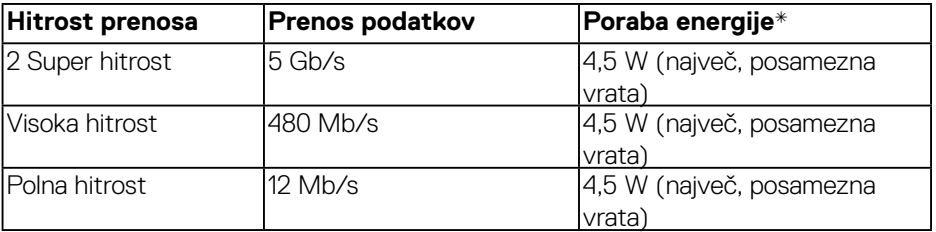

\*Do 2 A na priključku USB za sprejemni tok (priključek z ikono **SSEI**) z napravami, ki so združljive z BC1.2 , ali običajne naprave USB.

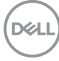

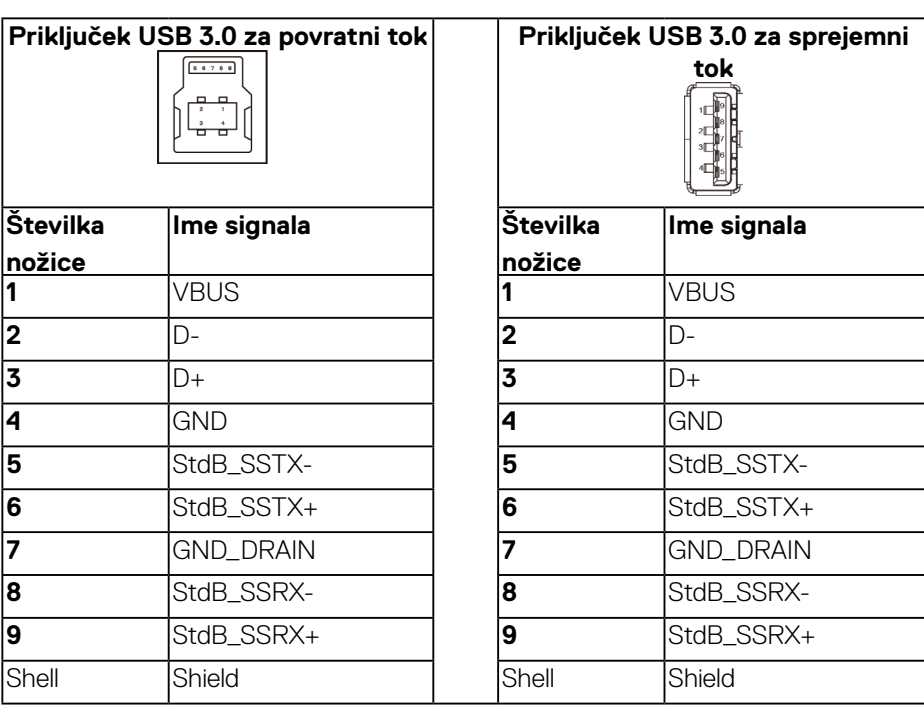

#### **Priključek RS232**

#### **Razvrstitev nožic za priključek RS232 na monitorju (proti monitorju)**

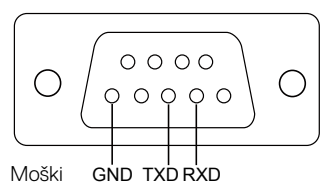

**Razporeditev nožic na zaporednem komunikacijskem kablu za priključek RS232 (proti kablu)**

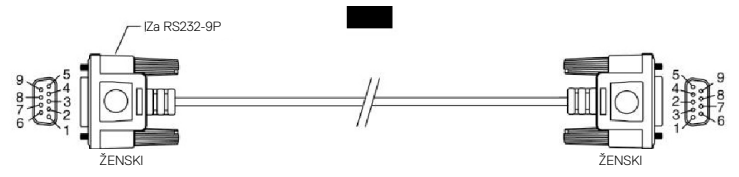

DELL

# **Dodelitev nožic**

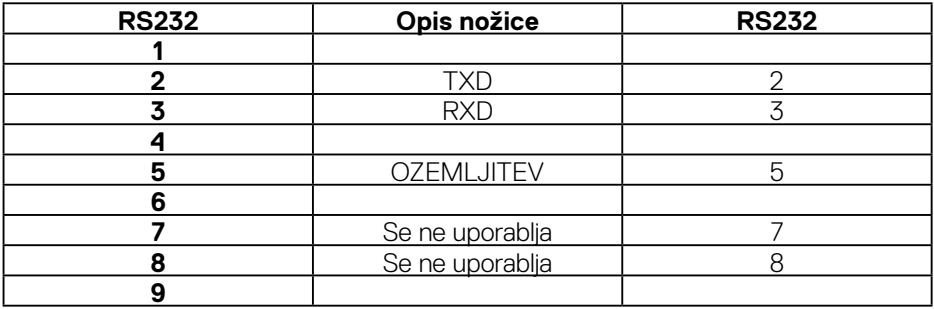

# **Nastavitve komunikacijskega protokola za RS232**

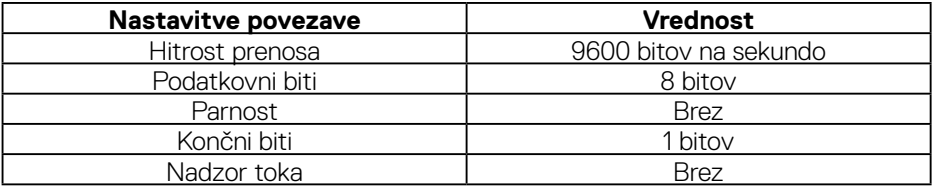

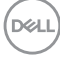

# **Priključek RJ-45**

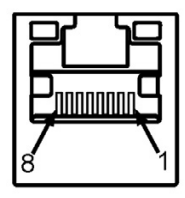

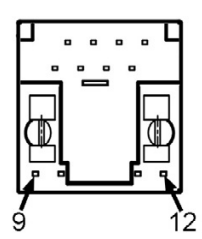

### **Dodelitev nožic**

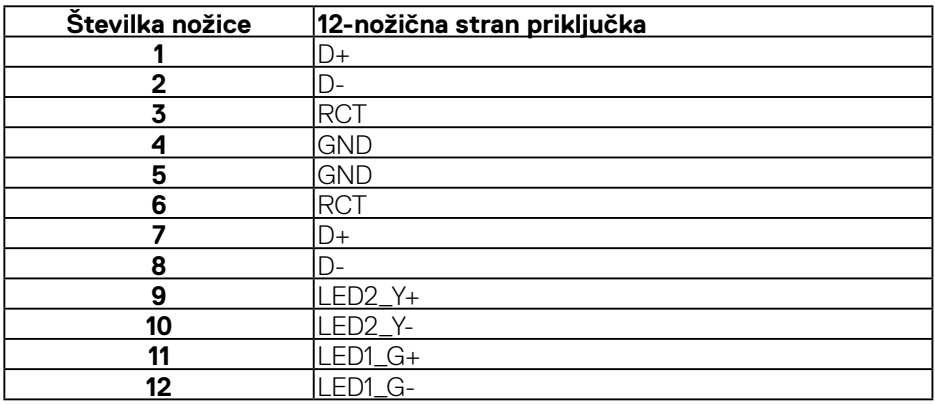

(dell